# **REGENT i350s**

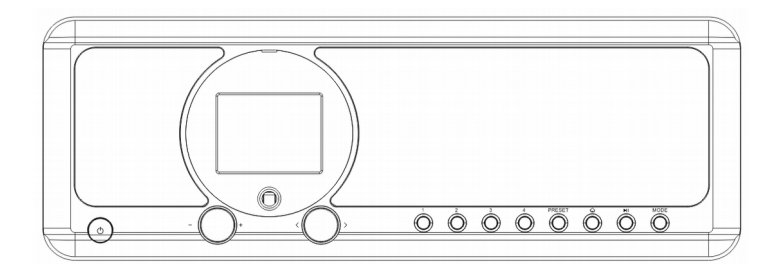

# **Radio internetowe/ DAB/DAB+/FM z Bluetooth i odtwarzaniem z USB**

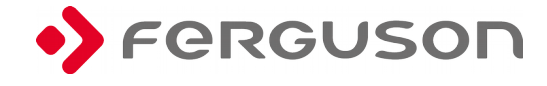

### **O INSTRUKCJI OBSŁUGI**

Firma Ferguson Sp. z o.o. wykorzystała wszystkie dostępne jej możliwości, aby zapewnić najbardziej aktualne informacje o swoich produktach. Firma Ferguson Sp. z o.o. nie udziela gwarancji związanych z zawartością niniejszej instrukcji obsługi oraz zrzeka się wszelkich domniemanych gwarancji dotyczących wartości rynkowej lub przydatności jej do określonych celów. Zawarte tutaj informacje służą jako wskazówki pozwalające na użytkowanie i konserwację odbiornika.

**Firma Ferguson Sp. z o.o. zastrzega sobie prawo do wnoszenia poprawek, zmian lub tłumaczenia instrukcji obsługi bez wcześniejszego powiadomienia o takich zmianach. Z tego względu zaleca się regularne odwiedzanie naszej witryny internetowej w celu uzyskania najnowszych informacji.**

# **OZNACZENIA WYKORZYSTANE W URZĄDZENIU**

Ostrzeżenie ryzyko porażenia elektrycznego - nie otwierać. Napis ten ostrzega przed otwieraniem obudowy odbiornika. Do otwierania obudowy upoważnieni są wyłącznie autoryzowani pracownicy serwisowi.

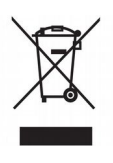

Dołączony do produktu symbol przekreślonego pojemnika na odpady oznacza, że produkt objęty jest dyrektywą europejską 2002/96/WE. Informacje na temat wydzielonych punktów składowania zużytych produktów elektrycznych i elektronicznych można uzyskać w miejscu zamieszkania.

Prosimy postępować zgodnie z wytycznymi miejscowych władz i nie wyrzucać tego typu urządzeń wraz z innymi odpadami pochodzącymi z gospodarstwa domowego. Prawidłowa utylizacja starych produktów pomaga zapobiegać zanieczyszczeniu środowiska naturalnego oraz utracie zdrowia.

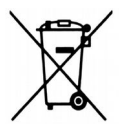

Produkt zawiera baterie opisane w treści dyrektywy 2006/66/WE, których nie można zutylizować z pozostałymi odpadami domowymi. Należy zapoznać się z lokalnymi przepisami dotyczącymi utylizacji baterii, ponieważ ich prawidłowa utylizacja pomaga zapobiegać zanieczyszczeniu środowiska naturalnego oraz utracie zdrowia.

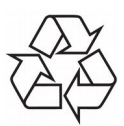

To urządzenie zostało zaprojektowane

i wykonane z materiałów oraz komponentów wysokiej jakości, które nadają się do ponownego wykorzystania.

Oznaczenie CE.

Oznaczenie to informuje, że odbiornik zgodny jest z warunkami dyrektywy 2004/108/EC dotyczącej przestrzegania przez kraje członkowskie przepisów zgodności elektromagnetycznej oraz warunkami dyrektyw 2006/95/EC dotyczących przestrzegania przez kraje członkowskie przepisów niskiego napięcia i bezpieczeństwa związanego z obsługą urządzeń elektrycznych.

**R&TTE** Firma Ferguson Sp. z o.o. deklaruje

niniejszym, że urządzenie spełnia wszystkie niezbędne wymagania i inne odnośne wytyczne dyrektywy 2014/53/EU. Deklarację zgodności można znaleźć na stronie internetowej pod adresem [www.deklaracje.ferguson.pl](http://www.deklaracje.ferguson.pl/) Ten produkt został zaprojektowany, przetestowany i wyprodukowany zgodnie z wytycznymi europejskiej dyrektywy 2014/53/EU (R&TTE) w sprawie urządzeń radiowych i końcowych urządzeń telekomunikacyjnych.

Oznaczenie podwójnej izolacji.

Logo to informuje, że odbiornik jest urządzeniem bezpiecznym pod względem elektrycznym, o ile wykorzystywany jest zgodnie z zaleceniami określonymi w rozdziale dotyczącym bezpieczeństwa.

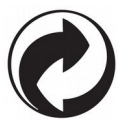

Jeśli na produkcie znajduje się to logo, oznacza to, że uiszczono opłaty związane z odpowiednim systemem recyklingu i odzyskiwania odpadów.

# **Wprowadzenie**

# **Wymagania sieciowe**

Przed użyciem proszę sprawdzić czy spełnione są poniższe wymagania:

Szerokopasmowy dostęp do internetu – za pomocą bezprzewodowego punktu dostępowego, routera lub podobnego urządzenia sieciowego. Urządzenie musi obsługiwać WiFi w standardzie (802.11b/g/n) Komputer lub smartfon zdolny do połączenia z siecią lokalną. Urządzenia powinny być w tej samej sieci co odbiornik.

# **ŚRODKI BEZPIECZEŃSTWA**

- Prosimy o dokładne zapoznanie się z instrukcją obsługi i zawartymi w niej zaleceniami.
- Proszę uważnie zapoznać się z instrukcją obsługi przed pierwszym uruchomieniem sprzętu.
- Aby uniknąć porażenia prądem nie otwieraj nigdy obudowy. Uszkodzenie plomby gwarancyjnej powoduje utratę gwarancji.
- Odłącz urządzenie od sieci podczas burzy lub gdy nie będzie używane przez dłuższy czas. Pamiętaj, że gwarancja nie obejmuje uszkodzeń urządzenia, które są spowodowane uderzeniem pioruna.
- Nie wystawiać urządzenia na bezpośrednie działanie promieni słonecznych. Trzymać z daleka od źródeł ciepła i od wilgotnego otoczenia. Nie zasłaniać otworów wentylacyjnych, tak aby zapewnić prawidłową cyrkulację powietrza.
- Ustaw urządzenie w pozycji poziomej, na płaskiej, równej i stabilnej powierzchni.
- Jeśli przenosisz urządzenie z ciepłego pomieszczenia do zimnego i na odwrót odczekaj min. 1 godzinę przed włączeniem do prądu. W przeciwnym wypadku mogą wystąpić problemy.
- Urządzenie należy trzymać z daleka od wazonów, butelek, akwariów i innych źródeł wody w celu uniknięcia uszkodzenia. Nie należy dotykać wtyczki zasilania gołymi rękoma.
- Nie stawiać żadnych przedmiotów na obudowie urządzenia. Przed rozpoczęciem czynności konserwacyjnych lub instalacyjnych należy odłączyć urządzenie od sieci elektrycznej.
- Do czyszczenia urządzenia nie należy stosować alkoholu ani płynów zawierających amoniak. W razie potrzeby czyścić za pomocą miękkiej, niestrzępiącej się szmatki zwilżonej łagodnym roztworem wody z mydłem.
- Nie podłączaj żadnych kabli kiedy wtyczka zasilania jest w gniazdku.
- Sprawdź czy masz sprawne kable. Kable uszkodzone mogą spowodować pożar.
- Proszę wyłączyć urządzenie z zasilania przy podłączaniu okablowania.

# **Wygląd i opis klawiszy**

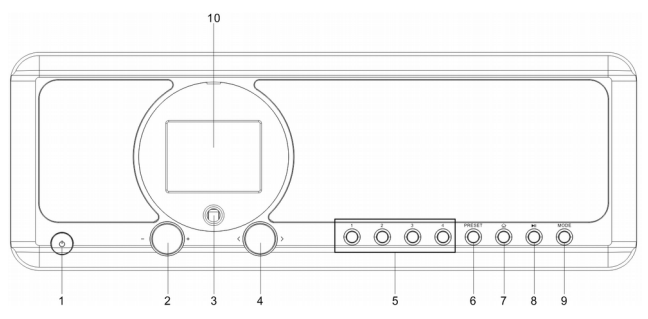

# **Front urządzenia**

- 1.  $\bigcirc$  Przycisk Power on/Standby
- 2. Pokrętło głośności
- Obracaj by dostosować poziom głośności
- Naciśnij by wyciszyć
- 3. Czujnik zdalnego sterowania
- 4. **< / >** Pokrętło nawigacyjne
- Obracaj by nawigować lub przewijać utwór przód / tył
- Naciśnij by potwierdzić wybór
- 5. Preset 1, 2, 3, 4
- 6. Przycisk Preset
- Naciśnij krótko aby przywołać zapamiętaną stację
- Naciśnij i przytrzymaj ten przycisk aby przejść do trybu zapamiętywania stacji
- 7.  $\widehat{\omega}$  Home Button -Naciśnij by wrócić do głównego menu.
- 8. ► Przycisk Play/Pause
- 9. Przycisk MODE Naciśnij by wybrać źródło sygnału
- 10. Kolorowy wyświetlacz

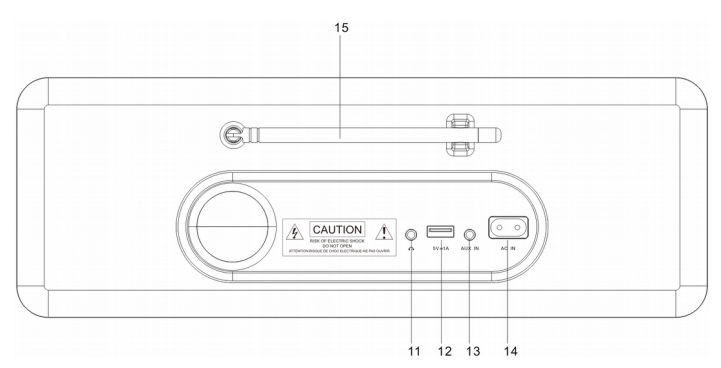

# **Tył urządzenia**

- 11. Wejście słuchawkowe 3.5mm
- 12. Port USB (Output: 5V,1A)
- 13. Wejście Aux-in Jack 3.5mm
- 14. Gniazdo zasilania
- 15. Antena Teleskopowa

## **Pilot zdalnego sterowania.**

- 1. *D* Przycisk Power on/Standby
- 2. Przycisk INFO
- 3.  $\widehat{\omega}$  Przycisk menu (Home)
- Naciśnij by wrócić do gł. menu .
- 4. **►II** Przycisk Play/Pause
- 5.  $\mathbb{Z}^2$  Przycisk drzemki (Sleep)
- 6. **I<< Przycisk "Poprzedni"**
- 7. < Przycisk kursora w lewo
- 8. Przycisk OK
- 9. ► Przycisk "Następny"
- 10. Przycisk PRESET
- 11. 0~9przywołanie ulubionej/zaprogramowanej stacji; Wprowadzanie liter I liczb
- 12. **W** Przycisk Mute (wyciszania)
- 13. PRESET button
- 14. MODE przycisk wyboru trybu pracy
- 15. Przycisk ALARM
- 16. TIMER
- 17.  $\mathbb{Q}^+$  Przycisk głośności w górę
- 18. ^ Przycisk kursora w górę
- 19. > Przycisk kursora w prawo
- 20. ˅ Przycisk kursora w dół
- 21. C- Przycisk głośności w dół
- 22. Przycisk EQ

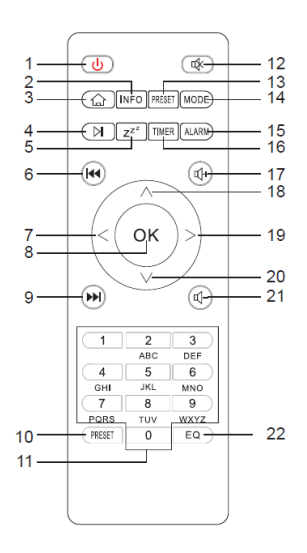

## **Wkładanie / wymiana baterii w pilocie**

- Otwórz komorę baterii na spodzie pilota.
- Włóż baterie typu AAA / R03 1,5V. Należy zwrócić uwagę na prawidłową polaryzację (patrz dno komory baterii)!
- Zamknij komorę baterii.
- Jeśli pilot nie będzie używany przez dłuższy okres czasu, należy wyjąć baterie, aby zapobiec wylaniu kwasu z akumulatora.

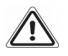

# **Ostrzeżenie:**

- Nie należy wystawiać baterii na działanie wysokiej temperatury, takich jak światło słoneczne, ogień lub podobne. Niebezpieczeństwo wybuchu!
- Baterie należy przechowywać w miejscu niedostępnym dla dzieci. To nie są zabawki.
- Nie otwieraj baterii.
- Unikaj kontaktu baterii z metalowymi przedmiotami (pierścieni, gwoździ, śrub itp) Niebezpieczeństwo zwarcia!
- Zwarcia mogą się przegrzać lub nawet zapalić baterie, może to prowadzić do spalania.
- Jeśli z baterii wycieknie elektrolit, nie wcieraj płynu do oczu lub skóry. Jeżeli kwas dostanie się do oczu, przemyj czystą wodą i zasięgnij porady lekarza.

#### **Uwaga:**

- Różne typy baterii lub nowe i używane baterie nie mogą być używane razem.
- Baterii nie wolno wyrzucać do śmieci. Zużyte baterie proszę zwrócić do właściwych punktów zbiórki lub z powrotem do sprzedawcy.

# **Opis symboli na wyświetlaczu**

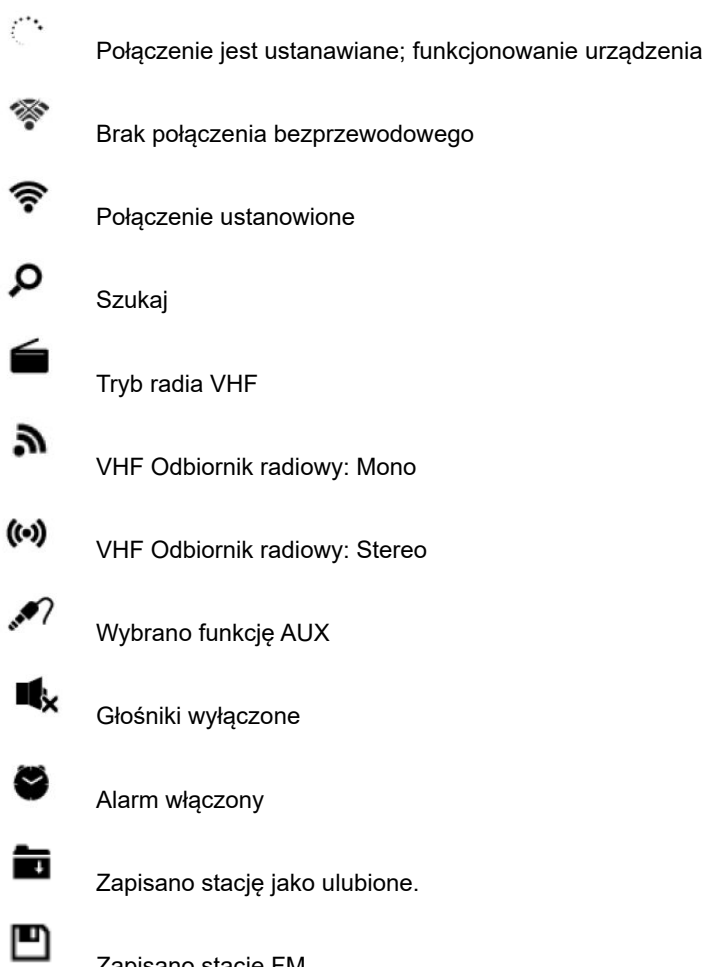

Zapisano stację FM

# **1. Pierwsze kroki**

Opakowanie zawiera:

1 x Hybrid Internet Radio

- 1 x Pilot zdalnego sterowania
- 1 x Przewód AC zasilający
- 1 x Przewód 3.5mm Aux-in
- 1 x Instrukcja obsługi

# **Przygotuj sieć**

- Dla połączenia bezprzewodowego:

Sprawdź czy Twój router działa prawidłowo. Czy rozgłasza sieć oraz czy można się z nim połączyć.

Uwaga: WiFi pozwala na łączność na dystansie około 20 metrów, bez kabli łączących urządzenia. Każda ściana lub inna przeszkoda może ten sygnał osłabiać.

Prosimy starać się umiejscowić sprzęt odległości nie większej niż opisana powyżej i unikać przeszkód na drodze sygnału WiFi.

- Podłącz przewód zasilający do urządzenia oraz kontaktu.

- Jeśli jest to pierwsze uruchomienie – urządzenie poprosi nas o wybranie języka oraz o konfigurację sieci.

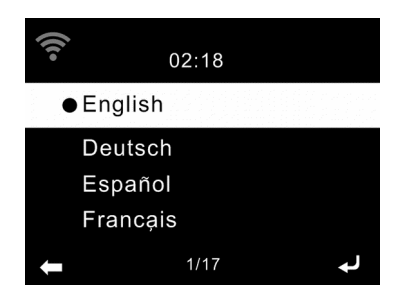

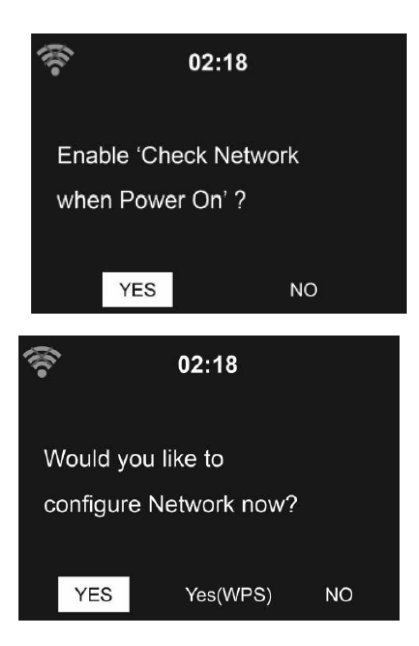

- Wybierz "Tak" aby połączyć się z siecią.

- Wybierz "Tak (WPS)" (tylko dla routerów WPS ). Potem naciśnij przycisk WPS na routerze .

- Wybierz "Nie" jeśli chcesz słuchać naziemnych stacji radiowych lub używać radia jako zewnętrznego głośnika.

- Jeśli wybrano "Tak", radio przechodzi w tryb skanowania dostępnych sieci bezprzewodowych. Po chwili wyświetli listę dostępnych sieci.

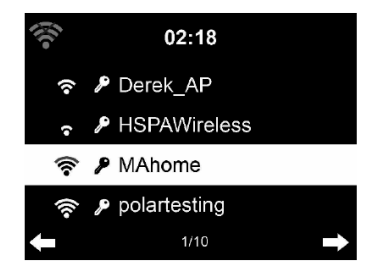

Liczba pasków w symbolu sieci bezprzewodowej - przed nazwą sieci (SSID) – pokazuje względną siłę sygnału. Symbol klucza przed nazwą sieci wskazuje na sieć. Jeśli urządzenie nie znajdzie żadnej sieci to wyświetli komunikat "Nie znaleziono sieci bezprzewodowych" na wyświetlaczu. Jeśli trzeba to zmień lokalizację radia i sprawdź router.

Możesz znaleźć nazwę swojej sieci w ustawieniach routera.

Wybierz swoją sieć i zatwierdź **OK**. Jeśli twoja sieć została zabezpieczona hasłem zostaniesz poproszony o podanie tego hasła.

Wprowadź hasło korzystając z przycisków na pilocie lub wprowadź je bezpośrednio na urządzeniu. Zwróć uwagę na użycie małych i dużych liter podczas wprowadzania hasła.

Możesz użyć pokrętła do wprowadzenia hasła, kręć pokrętłem aby wybrać znak i naciśnij OK (pokrętło) aby zatwierdzić i przejść do następnego pola. Po wprowadzeniu ostatniego znaku, naciśnij dwukrotnie OK (pokrętło), aby zatwierdzić całość.

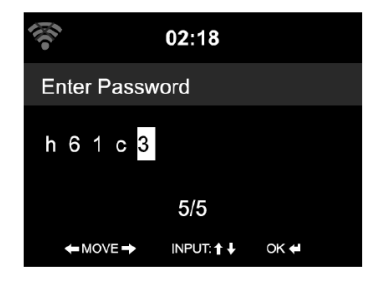

# **Za pomocą pilota zdalnego sterowania**

Kursor wskazuje aktualną pozycję.

Naciśnij odpowiedni przycisk numeryczny na pilocie:

- $0 \t 0?$
- 1 1(space)  $\omega$  ! # \$ % & ( ) + . / : ; < = > ? [ \ ] ^ { | } ~
- 2 2 A B C a b c
- 3 3 D E F d e f
- 4 4 G H I g h i
- 5 5 J K Lik l
- 6 6 M N O m n o
- 7 7 P Q R S p q r s
- 8 8 T U V t u v
- 9 9 W X Y Z w x y z

Alternatywnie, możesz wprowadzić znaki używając tylko strzałek:

- **<:** Przejdź do poprzedniego miejsca wpisywania,
- **>:** Przejdź do następnego miejsca wpisywania

**˄/˅:**Wybierz numer/ literę

**OK:** Dwukrotne kliknięcie zatwierdza cały wpis.

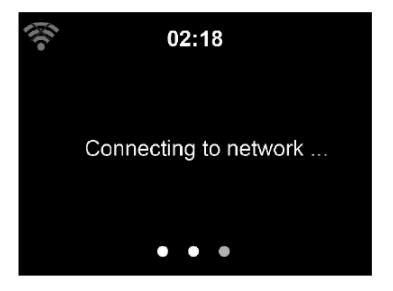

Nawiązanie połączenia z siecią może zająć kilka sekund.

Po nawiązaniu połączenia pojawi się menu główne.

# **Główne kategorie w menu to:**

- Radio Internetowe: Dostęp do stacji radiowych na całym świecie
- Centrum Medialne: Dostęp do urządzeń UPnP z funkcją streamingu
- FM: Dostęp do radia FM
- DAB: Dostęp do radia DAB/DAB+
- Information Center: Dostęp do pogody, finansowych i systemowych informacii
- AUX: Dostęp do urządzeń połączonych poprzez wejście AUX IN
- Bluetooth: Dostęp do urządzeń połączonych przez bluetooth
- Ustawienia: Różne ustawienia systemowe
- Stacja lokalna: Dostęp do stacji radiowych w danym regionie (np. tylko Polskie Stacje)

Naciśnij (<sup>j</sup>) by wejść w tryb uśpienia. Czas, data i każdy aktywny czas alarmu zostanie wyświetlony na ekranie.

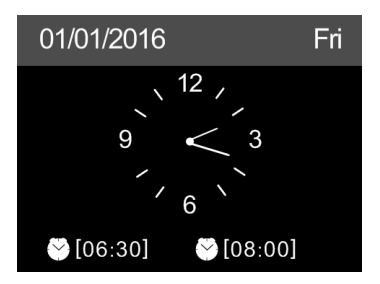

- Jeśli masz już skonfigurowane połączenie sieciowe, to połączenie zostanie wznowione automatycznie przy każdym starcie urządzenia. W razie potrzeby zmiany sieci, wejdź w **USTAWIENIA**.

# **Aplikacja AirMusic Control**

Urządzenie może być sterowane przez Twój smartfon poprzez WiFi. Zalecamy korzystanie z aplikacji "AirMusic Control". Dodatkowo, oprócz sterowania radiem, aplikacja jest zdolna odtwarzać pliki ze smartfona za pomocą radia internetowego.

Aplikacja jest dostępna na systemy Andriod i iOS. Można ją pobrać z:

Android:

Apple iOS:

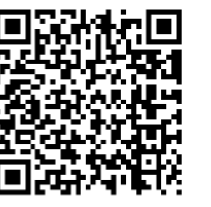

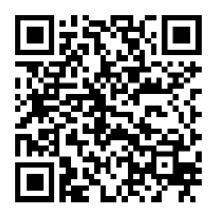

## **Menu główne aplikacji** "**AirMusic Control**"

Rozpocznij, naciskając na ikonę wybranej funkcji.

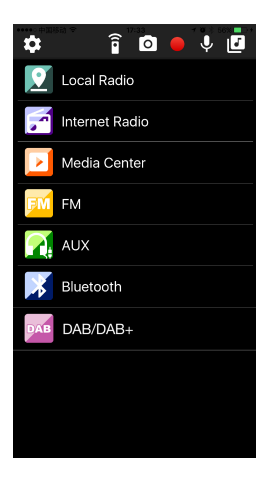

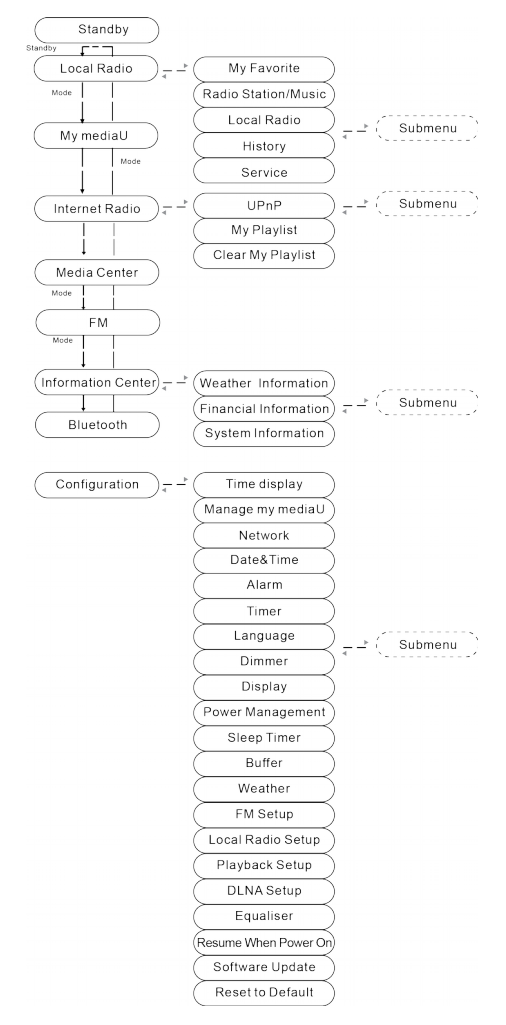

# **2. Przegląd dostępnych pozycji menu**

#### **3. Menu Główne**

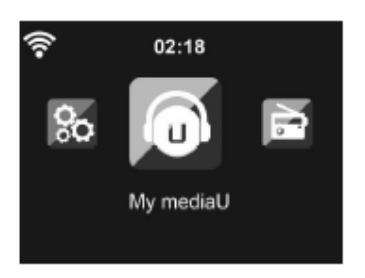

W menu głównym możesz wybrać następujące tryby: Stacja Lokalna, My mediaU (jeśli jest włączone, zobacz 3.9.2), Radio Internetowe, Centrum medialne, FM, DAB/DAB+, Centrum Informacyjne, AUX, Bluetooth, i Ustawienia.

#### **3.1 My mediaU**

Wyświetlaj i odtwarzaj własne listy stacji mediaU na serwerze mediaU. Skonfiguruj najpierw swoje konto.

Jeśli funkcja jest włączona, My mediaU będzie się wyświetlać w głównym menu.

Jeśli różne konta mediaU istnieją na urządzeniu, wybierz tutaj domyślne konto.

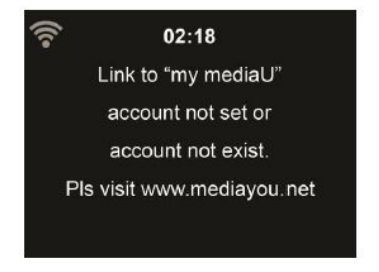

By aktywować serwer MediaU, wykonaj następujące kroki:

- 1. Wejdź na [http://www.mediayou.net.](http://www.mediayou.net/)
- 2. Dołącz do członków mediaU
- 3. Zaloguj się na stronie.
- 4. Wprowadź adres MAC urządzenia na stronie mediaU. Ta informacja jest dostępna w: **Centrum Informacyjne** > **Informacje o systemie** > **Informacje o sieci bezprzewodowej**
- 5. Po udanej konfiguracji, jesteś w stanie zapisać i przeglądać twoje playlisty stacji mediaU. Login i hasło nie są wymagane by uzyskać dostęp do urządzenia.
- 6. Jeśli na urządzeniu zapisane są różne konta, możesz wybrać ten który ma być aktualnie użyty w menu **Ustawienia**.

Każdorazowo, gdy dokonasz zmian na liście ze strony, wejdź do menu Konfiguracja > Manage my MediaU, by synchronizować zmiany na urządzeniu.

## **3.2 Radio Internetowe**

Po połączeniu z internetową stacją radiową - bit rate i format nadawania stacji są dostępne na ekranie.

## **3.2.1 Moje ulubione**

Stwórz listę ulubionych stacji radiowych. Urządzenie wspiera 250 wpisów wliczając stacje i foldery.

Podczas słuchania stacji, naciśnij i przytrzymaj klawisz **Preset** na urządzeniu i naciśnij **OK,** by zapisać stację w liście ulubionych. Możesz zastąpić poprzednio zapisaną stronę nową.

Możesz również dodać stację do ulubionych podczas przewijania listy

stacji. Kiedy stacja jest podświetlona, naciśnij > by wejść do menu podręcznego gdzie możesz dodać stację do ulubionych.

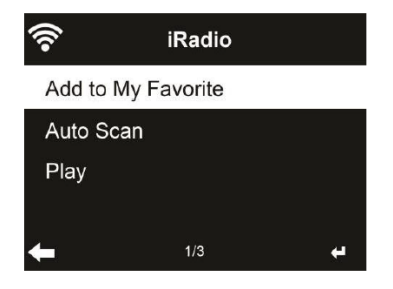

Jeśli wybrana stacja zostanie zapisana, to nie można zapisać jej ponownie.

Poruszając się po ułożonej liście - przejdź do stacji, naciśnij **OK** by słuchać. Możesz też nacisnąć > by przejść do podmenu gdzie możesz **Usunąć**, **Podnieść, Opuścić** pozycję na liście, **Zmienić nazwę** lub **Włączyć**.

# **3.2.2 Stacje Radiowe /Muzyka**

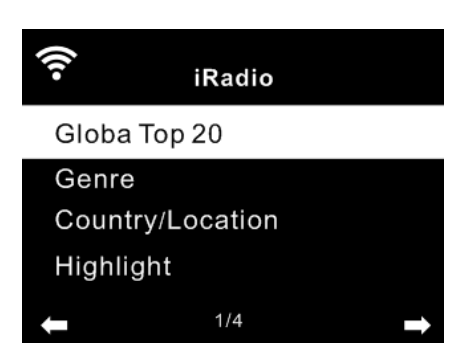

Stacje są pogrupowane w następujących kategoriach: **Globalne Top 20**, **Gatunek**, **Kraj/Lokalizacja** and **Zaznacz**. By kontynuować, wybierz podkategorię i stację, którą chcesz słuchać.

Dla wszystkich stacji, naciśnij **OK** by odtwarzać. Możesz kliknąć > by otworzyć podmenu. Możesz: **Dodać do ulubionych**, **Automatycznie skanować** lub **Odtwarzać**.

Jeśli wybierzesz Auto Scanowanie, urządzenie będzie odtwarzać każdą radiostację z listy przez 30 sekund. Ten tryb zatrzyma się kiedy wszystkie stacje zostaną odtworzone lub gdy naciśniesz przycisk **OK**.

# **3.2.3 Historia**

Pokazuje listę ostatnio słuchanych stacji. Można zapisać do 10 stacji.

Dla wszystkich stacji: naciśnij **OK** by odtwarzać. Możesz kliknąć > by otworzyć podmenu. Możesz: **Dodać do ulubionych**, **Automatycznie skanować** lub **Odtwarzać**.

Jeśli wybierzesz Auto Scanowanie, urządzenie będzie odtwarzać każdą radiostację z listy przez 30 sekund. Ten tryb zatrzyma się kiedy wszystkie stacje zostaną odtworzone lub gdy naciśniesz przycisk **OK**.

# **3.2.4 Usługi**

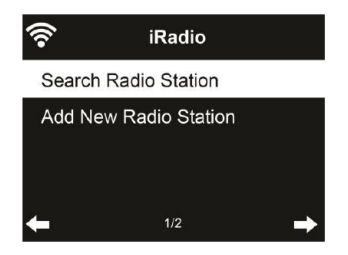

**Szukaj stacji –** Wpisz szukaną frazę by przeszukać listę pod kątem wpisanej stacji.

**Dodaj nową stację** – Dodane stacje są zapisywane w Moich Ulubionych. Pamiętaj, że maksymalna długość nazwy stacji może mieć 250 znaków.

# **3.3 Centrum Medialne**

# **3.3.1 Odtwarzanie USB**

3.3.1.1 Podłącz urządzenie pamięci USB bezpośrednio do portu USB z tyłu urządzenia.

3.3.1.2 Naciśnij przycisk **MODE** lub  $\widehat{\omega}$ , a następnie użyj nawigacji  $\langle \rangle$ i OK, by wybrać **Centrum Medialne** z głównego menu.

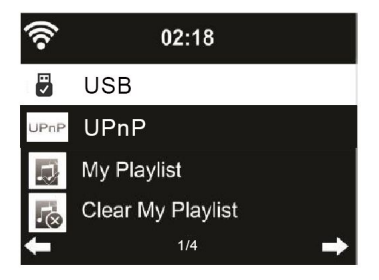

3.3.1.3 Wybierz USB, by uzyskać dostęp do zasobów podłączenego nośnika. Następnie za pomocą pokrętła  $\langle/ \rangle$ +OK (na froncie) lub  $\wedge/$ ∨+OK (na pilocie) wybierz folder/plik do odtwarzania.

-Naciśnij ▶ "PLAY/PAUSE", by wstrzymać lub wznowić odtwarzanie. -Aby wyjąć nośnik USB, zatrzymaj odtwarzanie i delikatnie wyjmij go z gniazda.

# **3.3.2 UPnP**

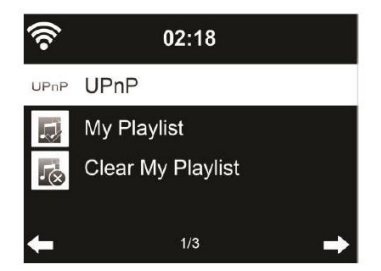

Jeśli udostępniasz pliki w sieci lokalnej, powinieneś je zobaczyć w UPnP. Jeśli masz więcej niż jeden komputer udostępniający pliki – zobaczysz listę tych komputerów. Wystarczy wybrać, który z współdzielonych plików chcesz odtwarzać.

Naciśnij  $M/M$  pilocie by odtwarzać poprzedni/następny plik muzyczny. Naciśnij <sup>►</sup> by zatrzymać lub odtwarzać.

Naciśnij **INFO** na pilocie, by wyświetlić informacje o odtwarzanym pliku.

**Uwaga:** To urządzenie rozpoznaje nazwy plików do 40 znaków. Znaki te powinny być w europejskim alfabecie. Jeśli masz problem z odtwarzaniem plików przez UPnP, możesz zmienić nazwę pliku. Jeśli jednak nadal masz problem z odtwarzaniem, spróbuj zmienić

format pliku.

#### **3.3.3 Moja playlista**

Możesz stworzyć własną listę utworów z UPnP. Kiedy odtwarzasz, naciśnij i przytrzymaj **OK** by zapisać utwór w **Mojej Playliście**.

# **3.3.4 Clear My Playlist**

Możesz usunąć całą listę utworów z Mojej Playlisty.

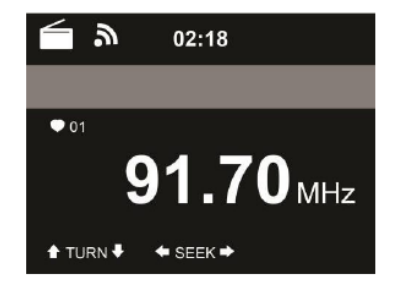

#### **3.4 FM**

Radio odbiera analogowy sygnał radiowy z pasma FM.

(Przejdź do **3.9.14** by zobaczyć ustalenia dla pasma FM)

Naciśnij </> by szukać stacji FM. Na wyświetlaczu widać jak urządzenie skanuje pasmo FM. Zatrzymuje się gdy znajdzie stację.

Możesz użyć przycisków  $\land$ /v na pilocie by ustawić częstotliwość ręcznie. Każdy krok to 0.05MHz.

By zapisać, naciśnij i przytrzymaj przycisk **PRESET** potem naciśnij **OK** by zapisać stację.

By przywołać zapisaną stację, naciśnij krótko przycisk **PRESET**, potem naciśnij  $\sqrt{v}$  na pilocie aby wybrać stacie, naciskamy OK, by odtwarzać.

Alternatywnie, możesz wykonać automatyczne skanowanie wszystkich stacji poprzez naciśnięcie przycisku **OK.** Znalezione stacje zostaną automatycznie zapisane.

#### **3.5 DAB/DAB+**

Naciśnij przycisk **MODE** lub naciśnij **HOME** i użyj klawiszy </> by wybrać tryb DAB.

#### **3.5.1 Szukanie stacji DAB**

Kiedy tryb DAB jest uruchamiany po raz pierwszy, to automatycznie zaczyna wyszukiwanie wszystkich stacji dostępnych w danej lokalizacji. Proces wyszukiwania jest wyświetlany na ekranie. Jak tylko wyszukiwanie zostanie zakończone, radio rozpocznie odtwarzanie pierwszej pozycji na liście znalezionych stacji.

#### **3.5.2 Wybieranie Stacji DAB**

Podczas pracy w trybie DAB, użyj przycisków </> by poruszać się po stacjach DAB+ które są odbierane. Naciśnij **OK** by potwierdzić wybór stacji.

Radio może zapamiętać 10 ulubionych stacji.

By zapisać stację: włącz stację, którą chcesz zapisać. Naciśnij klawisz numeryczny na pilocie 0-9 i przytrzymaj wciśnięty przez ok 2 sekundy, lub naciśnij dedykowany klawisz 1-4 na obudowie by zapisać stację. Na wyświetlaczu pojawi się komunikat, że stacja została zapisana.

## **3.5.3 Operacje na Radiu DAB**

Jeśli masz zapisane ulubione stacje w pamięci urządzenia, możesz je wywołać naciskając przypisany klawisz.

Podczas pracy w trybie DAB naciśnij przycisk **Preset,** by wywołać listę zapisanych ulubionych.

Użyj klawiszy </> na panelu przednim lub na pilocie, aby poruszać się

po liście ulubionych, naciśnij **OK** by potwierdzić wybór.

# **3.6 Centrum Informacyjnie**

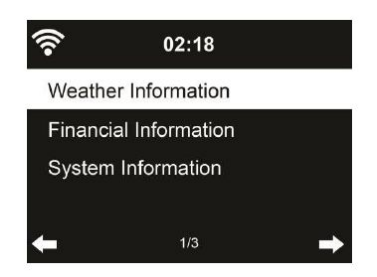

# **3.6.1 Informacje o pogodzie**

Tutaj można znaleźć informacje o pogodzie oraz prognozy dla ponad 2000 miast. Wybierz kraj, a potem miasto, by wyświetlić szczegóły o pogodzie.

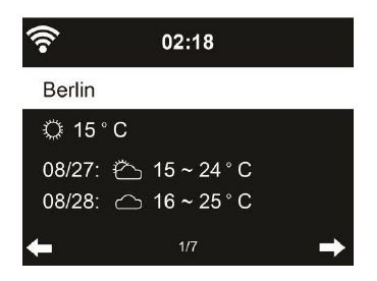

Naciśnij </> by zobaczyć prognozę.

Możliwe jest też wyświetlanie informacji pogodowej w trybie uśpienia. Na stronie wyświetlającej pogodę dla wybranego miasta, naciśnij **OK** i zatwierdź.

# **3.6.2 Informacje Finansowe**

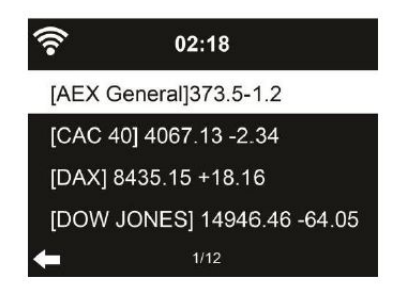

Zobacz indeksy giełdowe z całego świata.

## **3.6.3 Informacje systemowe**

Możesz tu sprawdzić wersję systemu oraz szczegóły podłączonej sieci.

# **3.7 AUX**

Tryb AUX służy do odtwarzania audio z zewnętrznych źródeł, jak np. odtwarzacz MP3.

By odtwarzać audio przez wejście AUX:

- Zmniejsz głośność do niskiego poziomu
- Podłącz zewnętrzne źródło dźwięku do wejścia AUX

- Naciśnij przycisk **MODE** lub **HOME** i użyj</> by wybrać **AUX** z głównego menu.

- Wyreguluj głośność radia (i, jeśli konieczne, głośność urządzenia źródłowego) do odpowiadającego poziomu.

#### **3.8 Bluetooth**

- Naciskaj przycisk **MODE** aż opcja **Bluetooth** pojawi się na ekranie lub wybierz Bluetooth w menu głównym, wtedy usłyszysz dźwięk "pairing" - gotowość do sparowania.

- Wybierz w swoim urządzeniu, na liście dostępnych urządzeń: "**REGENT i350s**". Gotowe.

**Uwaga:** Tylko jedno urządzenie może być połączone w tym samym czasie. Jeśli urządzenie jest już połączone z innym źródłem dźwięku to nie wyświetli się na liście dostępnych urządzeń.

- Jeśli twoje urządzenie żąda kodu (zależy od producenta, modelu i wersji oprogramowania), wpisz "0000"(cztery zera) i naciśnij OK. Jeśli parowanie przebiegnie pomyślnie, usłyszysz dźwięk: "Connected".

Po połączeniu możesz bezprzewodowo słuchać muzyki przez Bluetooth i wybierać muzykę na twoim urządzeniu.

- Naciśnij krótko klawisz by spauzować lub wznowić odtwarzanie. Kręć pokrętłem"</>" na urządzeniu lub naciśnij klawisze **KK / PH** lub "</>" na pilocie by przejść do poprzedniej/następnej ścieżki.

#### **Uwaga:**

- W zależności od producenta urządzenia, może być konieczne ponowne rejestrowanie (PAROWANIE) by połączyć urządzenia.
- By móc transmitować dane, Bluetooth w twoim urządzeniu musi pozostać włączony.
- Jeśli telefon komórkowy, na którym odtwarzasz muzykę przyjmie połączenie głosowe, transmisja muzyki zostanie przerwana. Rozmowa nie będzie słyszana. Po zakończeniu rozmowy, urządzenia połączą się ponownie i wznowią odtwarzanie.
- Jeśli istnieje już połączenie ale jest nieaktywne, naciśnij i przytrzymaj przycisk <sup>II</sup> przez 3 sekundy by zerwać to połączenie i wejść w tryb parowania.
- Urządzenie zostanie też rozłączone, gdy straci zasięg bluetooth. Jeśli chcesz odzyskać połączenie wejdź w zasięg działania.
- Jeśli twoje połączenie zostanie utracone sparuj je ponownie.

#### **3.9 Ustawienia**

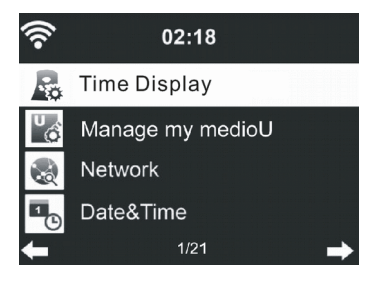

## **3.9.1 Typ zegara**

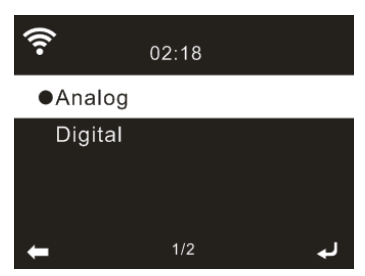

Możesz wybrać styl zegarka w trybie czuwania: **Analog** lub **Cyfrowy**.

# **3.9.2 Zarządzanie My mediaU**

Jeśli jest włączone, My mediaU będzie wyświetlane w menu głównym. Jeśli na urządzeniu istnieją różne konta, wybierz domyślne w tym miejscu. Przejdź do 3.1 by uzyskać więcej informacji o mediaU.

# **3.9.3 Sieć**

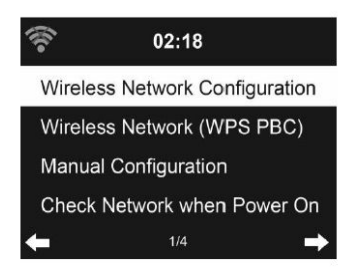

# **3.9.3.1 Konfiguracja sieci bezprzewodowej**

Włącz / Wyłącz sieć WiFi. Jeśli włączysz sieć WiFi network, system będzie łączył się automatycznie.

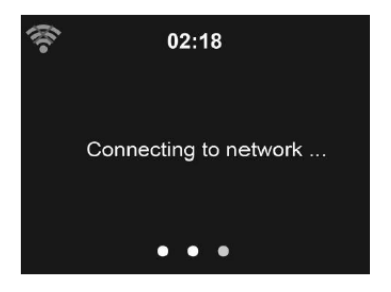

Wybierz swój punkt dostępowy (AP).

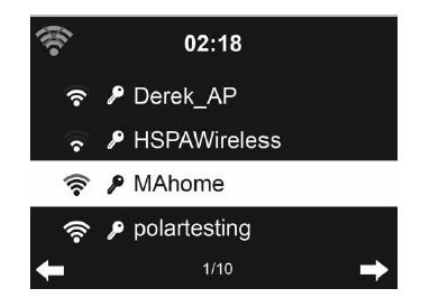

Wpisz klucz WEP lub WPA/WPA 2, by połączyć z WiFi.

Jeśli przypadkowo naciśniesz > pominiesz pole do wpisywania, naciśnij < by poprawić.

# **3.9.3.2 Sieć bezprzewodowa (WPS PBC)**

Jeśli używasz routera z funkcją WPS/QSS, możesz ustawić połączenie sieciowe w prosty sposób dzięki funkcji WPS. Włącz tą funkcję i naciśnij klawisz WPS/QSS na routerze. Połączenie między routerem a urządzeniem zostanie skonfigurowane automatycznie.

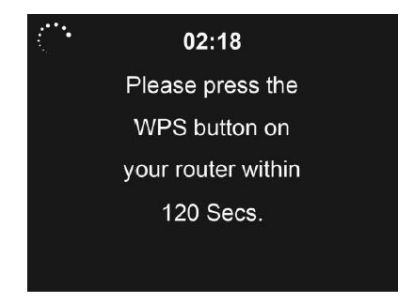

## **3.9.3.3 Konfiguracja ręczna**

Możesz wybrać DHPC (gdzie IP jest dodawane automatycznie) lub ręcznie wprowadzić adres IP address dla sieci bezprzewodowej.

Kiedy wybierzesz ręczne ustawienia, poniższe opcje będą dostępne do wprowadzenia:

- **1.** SSID ( nazwa Access Point);
- **2.** Adres IP
- **3.** Subnet Mask
- **4.** Default Gateway
- **5.** Preferred DNS Server
- **6.** Alternate DNS Server

Możesz wybrać, którą siecią chcesz zarządzać na danym obszarze – jeśli masz więcej niż jedną.

# **3.9.3.4 Sprawdzenie sieci po włączeniu**

"Włącz / Wyłącz sieć WiFi "

Jeśli włączysz sieć WiFi, system automatycznie będzie szukał dostępnych AP.

Wybierz swój punkt AP.

Wprowadź hasło WEP lub WPA/WPA 2 by połączyć się z WiFi.

Jeśli połączenie WiFi nie zostało skonfigurowane lub zostało przerwane, to ikona w górnym lewym rogu jest przekreślona.

# **3.9.4 Data i godzina.**

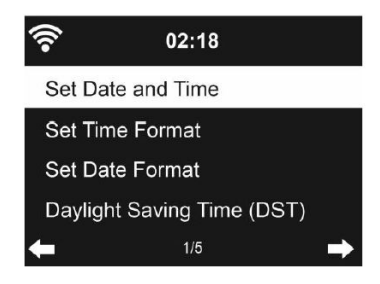

- Ustaw datę i godzinę.
- Ustaw format wyświetlania:12h lub 24h (domyślnie).
- Ustaw format daty.
- Włącz / wyłącz czas letni (opcja).

Dzięki połączeniu z internetem urządzenie samo może pobrać informacje o dacie i godzinie.

## **3.9.5 Budzik**

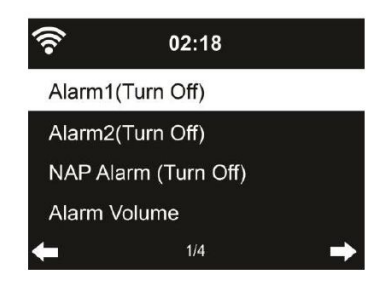

Istnieją trzy niezależne alarmy – 2 alarmy główne (**Alarm 1** i **Alarm 2**) oraz dodatkowy 1 alarm dla drzemki. Naciśnij przycisk **Alarm** na pilocie, by wejść do tego menu bezpośrednio.

Alarm 1 i Alarm 2 to "tradycyjne" budziki, gdy włączysz możesz ustawić godzinę oraz częstotliwość: codziennie, raz, lub wybrane dni. Możesz wybrać dźwięk alarmu: Sygnał Dźwiękowy, Melodia lub Radio.

Należy pamiętać że przy ustawieniu dźwięku alarmu na Radio – zostanie zapamiętana ostatnio słuchana stacja. Można zapamiętać tylko jedna stację dla obu alarmów. Kiedy nadchodzi czas alarmu – urządzenie próbuje połączyć się z siecią. Z tego powodu mogą wystąpić niewielkie opóźnienia. Jeśli sieć nie zostanie wykryta, alarm automatycznie przełączy dźwięk na melodię.

Czas drzemki można ustawić na 5/10/20/30/60/90/120 minut od czasu kiedy został ustawiony.

**Głośność Budzika -** Tutaj możesz dobrać głośność Alarmów.

Kiedy alarm(y) zostaną ustawione, będzie widoczna ikonka zegara na górze wyświetlacza. Ta ikona przy włączonym alarmie jest tez widoczna w trybie standby.

Gdy dzwoni budzik, naciśnij jakikolwiek klawisz by wejść w tryb drzemki. Budzik odezwie się ponownie za 5 min. Naciśnij przycisk **STANDBY** by wyłączyć alarm.

#### **3.9.6 Minutnik**

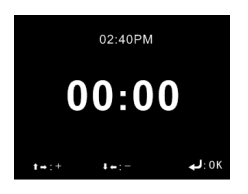

Naciśnij *NNK>* na pilocie by ustawić odliczany czas, potem naciśnij **OK** by potwierdzić.

#### **3.9.7 Język**

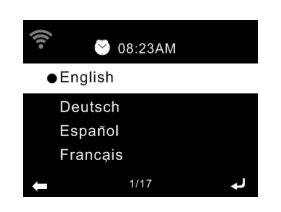
Wybierz język OSD: English, German, Spanish, French, Portuguese, Dutch, Italian, Russian, Swedish, Norweigian, Danish, Hungarian, Czech, Slovakia, Polski, Turkish and Finnish.

## **3.9.8 Ściemniacz**

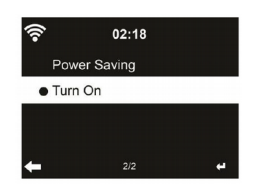

Dostosuj jasność podświetlenia wyświetlacza.

Jeśli wybierzesz **Tryb oszczędnościowy**, możesz wybrać poziom podświetlenia ekranu gdy radio wejdzie w tryb uśpienia lub gdy radio nie otrzyma komendy wyboru trybu przez 15 sekund.

Opcja **Włącz** konfiguruje globalną jasność ekranu. Ta opcja definiuje jak będzie podświetlany ekran w każdym momencie.

## **3.9.9 Wyświetlacz**

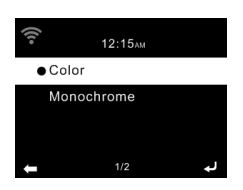

Możesz wybrać tryb wyświetlacza:**Kolorowy** lub **Monochromatyczny**.

## **3.9.10 Zarządzanie energią**

Wybierz timer zarządzania energią (5/15/30min) by ustawić po jakim czasie radio automatycznie przejdzie w stan czuwania jeśli połączenie internetowe nie będzie dostępne.

Wybierz "Wyłącz" by zignorować funkcję oszczędzania energii.

## **3.9.11 Timer Uśpienia**

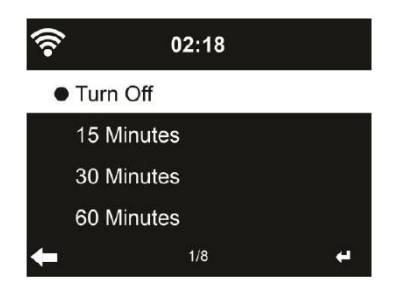

Wyłącz lub ustaw timer uśpienia  $Z^2$ na 15/30/60/90/120/150/180 minut. Po ustawieniu czasu, pojawi się ikona łóżka z pozostałym czasem (w min.) w prawym górnym rogu ekranu. Urządzenie wyłączy się po upływie ustawionego czasu.

#### **3.9.12 Pamięć buforowa**

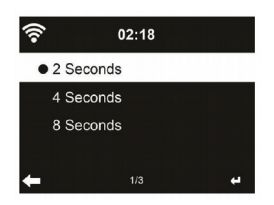

Skonfiguruj ile ma wynosić bufor dla odtwarzacza muzyki: 2/4/8 sekund.

## **3.9.13 Pogoda**

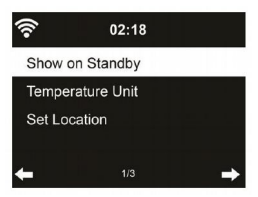

To urządzenie jest w stanie wyświetlać bieżące informacje o pogodzie w trybie gotowości. By aktywować włącz **Wyświetlaj w trybie gotowości.**

**Jednostki temperatury -** ustaw jednostki temperatury ( $^{\circ}$ C lub  $^{\circ}$ F)

Kiedy funkcja jest włączona, ekran przełącza się między czasem a prognozą pogody w trybie uśpienia.

#### **3.9.14 Ustawienia FM**

Wybierz tryb wyjścia audio Mono/Stereo.

## **3.9.15 Ustawienia stacji lokalnej.**

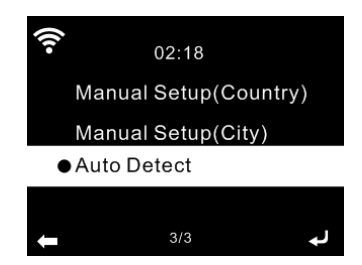

Możesz ręcznie wprowadzić lokalizację (kraj / region), lub pozwolić by system automatycznie wykrył twoją bieżącą lokalizację. System

wykrywa lokalizację na podstawie adresu IP twojej połączonej sieci.

Naciśnij **Stacja Lokalna,** by wejść bezpośrednio do listy kanałów radiowych.

## **3.9.16 Ustawienia odtwarzania**

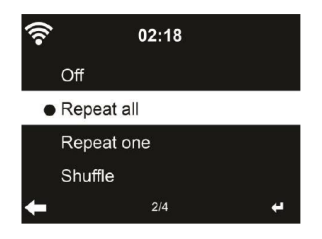

Wybierz sposób odtwarzania media center – **Off** (brak powtórzeń oraz losowości), **Powtórz wszystkie**, **Powtórz jedno** lub **Losowo**.

## **3.9.17 Ustawienia DLNA**

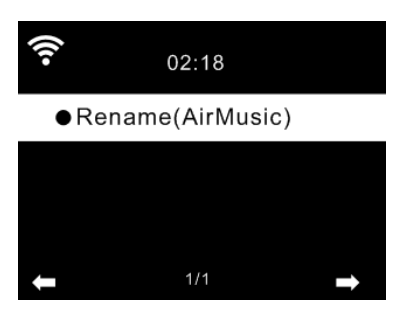

Domyślna nazwa urządzenia to DLNA AirMusic. Możesz zmienić jego nazwę w ustawieniach DLNA na PC lub urządzeniu mobilnym.

## **3.9.18 Equalizer**

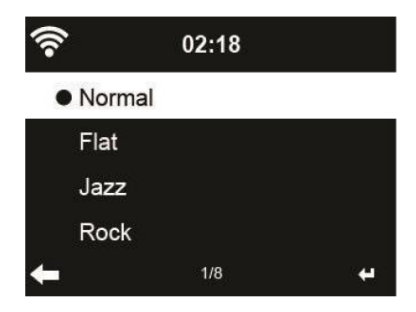

Domyślny equalizer jest w trybie Normal, możesz zmienić na Flat, Jazz, Rock, Soundtracks, Classical, Pop, News.

Naciśnij **EQ** na pilocie by zmienić ustawienia za pomocą skrótu.

#### **3.9.19 Kontynuacja odtwarzania po włączeniu.**

System domyślnie wznawia radio internetowe jeśli słuchałeś radia internetowego lub media center zanim wyłączyłeś jednostkę. Jeśli wyłączysz tą funkcję, system pozostanie w menu gdy włączysz jednostkę.

#### **3.9.20 Aktualizacja oprogramowania.**

Jeśli na serwerze pojawi się nowa wersja oprogramowania, system powiadomi cię automatycznie.

#### **3.9.21 Przywróć do domyślnych**

Przywróć urządzenie do ustawień fabrycznych.

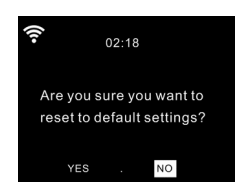

Po restarcie urządzenia, system przejdzie do wyboru **Języka**. I przejdzie automatycznie do menu wyboru **Sieci Bezprzewodowej,** gdy tylko język OSD zostanie ustalony.

## **3.10 Radio Lokalne**

Jest to skrót Lokalne Radio w ramach radia internetowego, dzięki czemu można łatwo przejść do listy stacji w danej lokalizacji.

Urządzenie wykorzystuje adres IP do wykrycia bieżącej lokalizacji i automatycznie wygeneruje listę lokalnych radiostacji. Jednak można również wprowadzić inny kraj. (Patrz rozdział konfiguracji lokalnego radia 03/09/15)

## **4 Music Streaming**

**REGENT i350s** to domyślna nazwa urządzenia dla DLNA i możesz ją zmienić jeśli chcesz.

Informacje poniżej to wprowadzenie do ustawień media streamingu z PC lub innych serwerów mediów. Zapoznaj się z instrukcją oprogramowania lub aplikacji której używasz do strumieniowania muzyki w razie potrzeby.

Upewnij się, że pliki muzyczne są w formacie MP3, WAV, FLAC by były wpierane przez strumieniowe odtwarzanie muzyki z radia internetowego.

## **4.1 UPnP**

- Aby cieszyć się strumieniowym odtwarzaniem muzyki z komputera PC, powinny zostać wykonane następujące kroki na komputerze:
- Podłącz komputer PC do Internetu.
- Upewnij się że radio jest podłączone do prądu oraz jest w tej samej sieci LAN.
- Otwórz UPnP platformy Windows Media Player (11 lub nowszej). Alternatywnie, inne platformy lub serwer, takie **jak Windows Media Connection** mogą być użyte.
- Zezwól na udostępnianie multimediów do REGENT i350s.

Dodaj pliki i foldery audio, które chcesz udostępnić dla REGENT i350s do biblioteki mediów.

Można również słuchać muzyki w transmisji strumieniowej z innego serwera muzycznego, takich jak inteligentny telefon (platforma Andriod):

- Podłącz telefon do sieci
- Znajdź i zainstaluj Media Sharing aplikacji z Google Play.
- Dodaj pliki audio z telefonu komórkowego, które chcesz udostępnić.

Po skonfigurowaniu udostępnionego na serwerze, należy wybrać odtwarzanie muzyki i kontroli w radiu internetowym.

#### **4.2 DLNA**

Poza UPnP, urządzenie to może również obsługiwać funkcję DLNA. Można udostępniać pliki muzyczne z komputera PC lub Andrioda i korzystać z komputera PC / Android Mobile / iPhone / iPad do sterowania odtwarzaniem muzyki w radiu internetowym (nie jest wymagane, aby kontrolować każde odtwarzanie w radiu internetowym

Wymogiem systemu PC do DLNA jest Windows 7 i Windows Media Player 12.

Instalacja jak poniżej:

Po pierwsze, udostępnij pliki z komputera PC do radia internetowego.

Panel sterowania> Sieć i Internet> Centrum sieci i udostępniania> Opcje mediów strumieniowych.

Otwórz program Windows Media Player, aby umożliwić Zezwalaj na zdalne sterowanie w moim odtwarzaczu.

Kliknij prawym przyciskiem myszy dowolną muzykę w bibliotece i wybierz **REGENT i350s**.

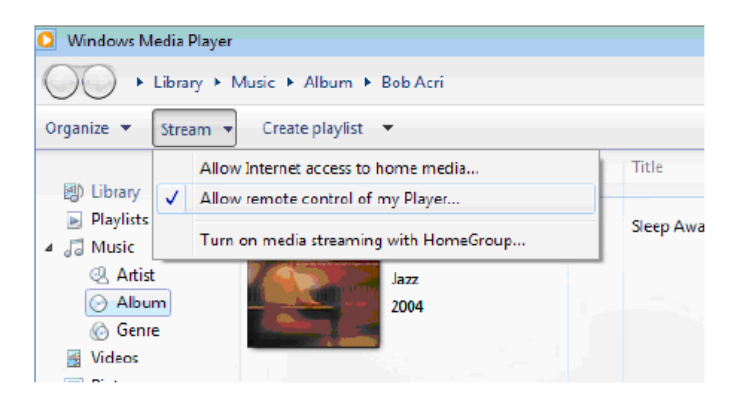

Przykładowe okno kontroli play listy dla **REGENT i350s:**

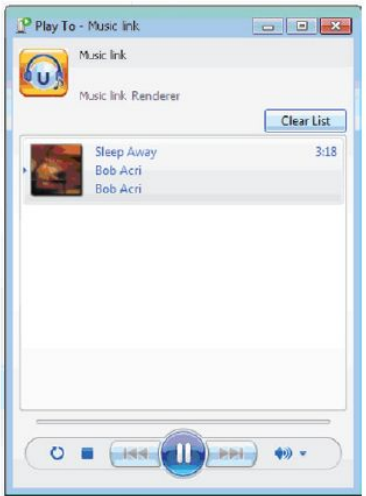

Możesz wyszukiwać i instalować dowolne darmowe lub komercyjne aplikacje DLNA z Google Play lub Apple Store. Jeśli używasz Andrioda, tabletu lub iPhone / iPad. Sugerujemy użycie AirMusic Control oraz Bubble UPnP

Niektóre aplikacje mogą nie obsługiwać strumieniowania muzyki z iPhone / iPod, ale iPhone / iPod może być nadal używany do kontroli przesyłania muzyki z innych serwerów.

Procedury odtwarzania muzyki udostępnionej w tej aplikacji są następujące:

Wybierz "REGENT i350s" jako odtwarzacz. Niektóre aplikacje mogą zezwolić na odtwarzanie muzyki z wielu odtwarzaczy jednocześnie.

Wybierz serwer muzyczny i wybierz muzykę. Niektóre aplikacje mogą tworzyć listy odtwarzania, jeśli wybierzesz kilka utworów muzycznych.

Można wybrać jako serwer REGENT i350s, a następnie można przeglądać listę radiostacji internetowych w aplikacji.

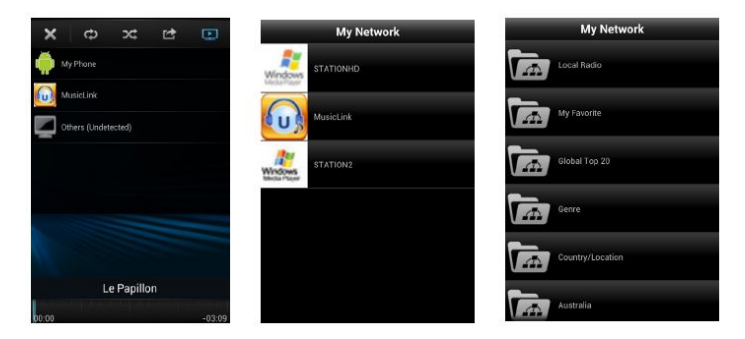

Wybierz Odtwarzacz Wybierz serwer

- Podczas korzystania z funkcji DLNA - streamingu muzyki na REGENT i350s - za pomocą urządzenia można tylko regulować głośność i uśpić urządzenie przyciskiem czuwania. Pozostałe funkcje są nieaktywne. Zatrzymaj DLNA na PC, telefonie komórkowym lub tablecie, by odzyskać pełne sterowanie REGENT i350s.

## **5 Rozwiązywanie problemów**

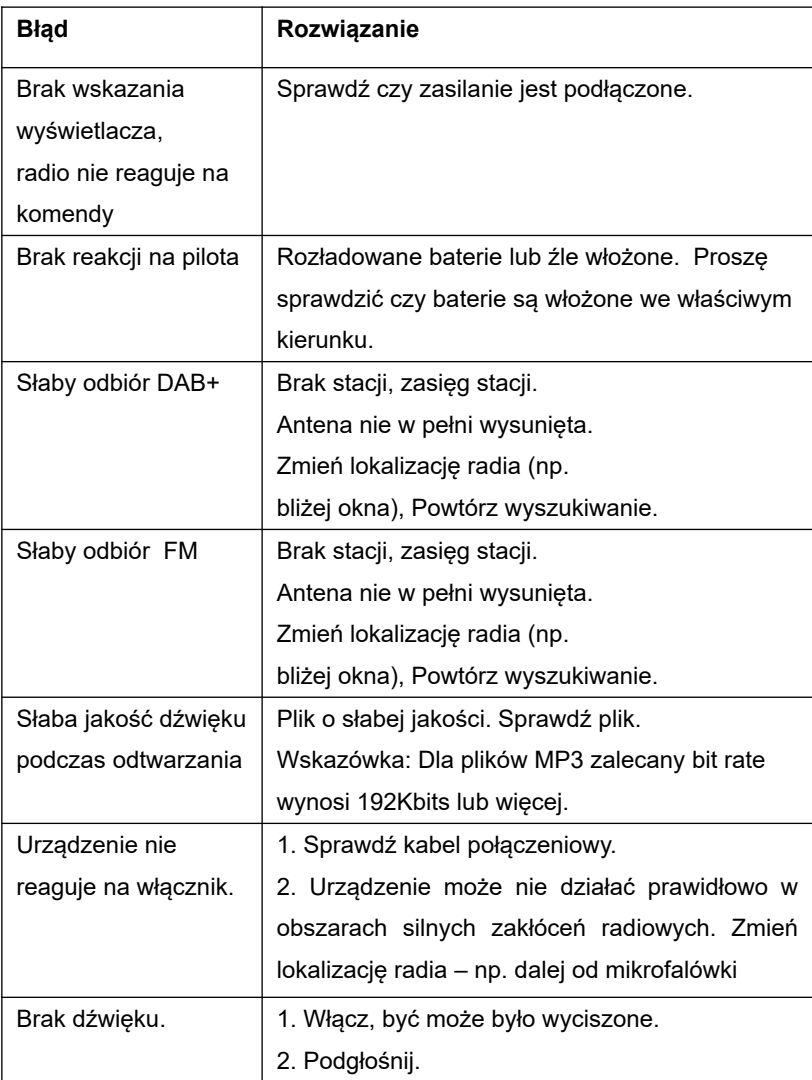

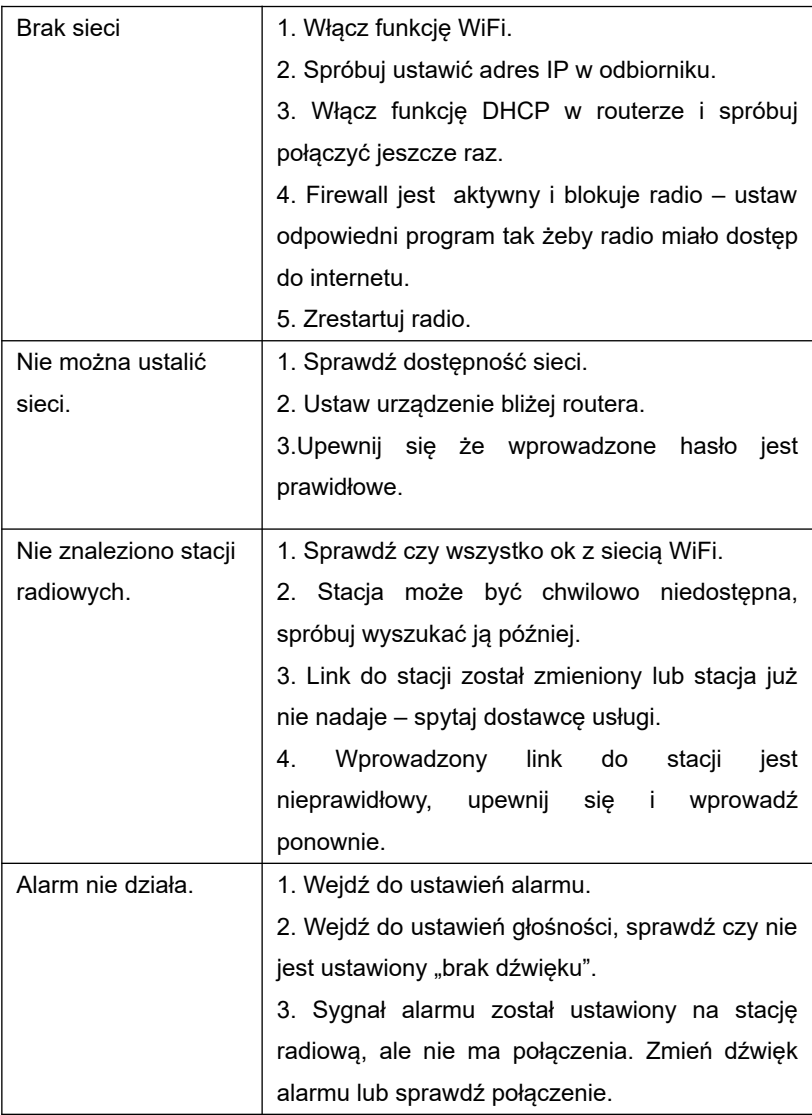

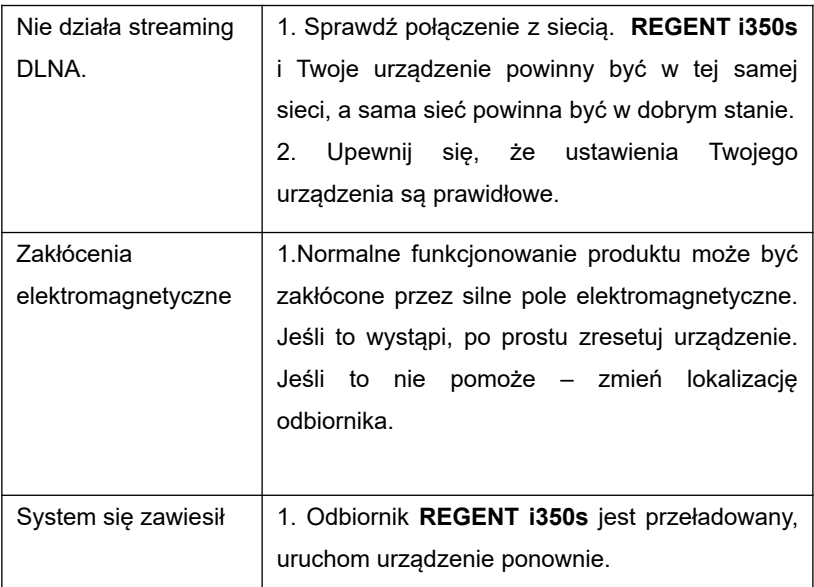

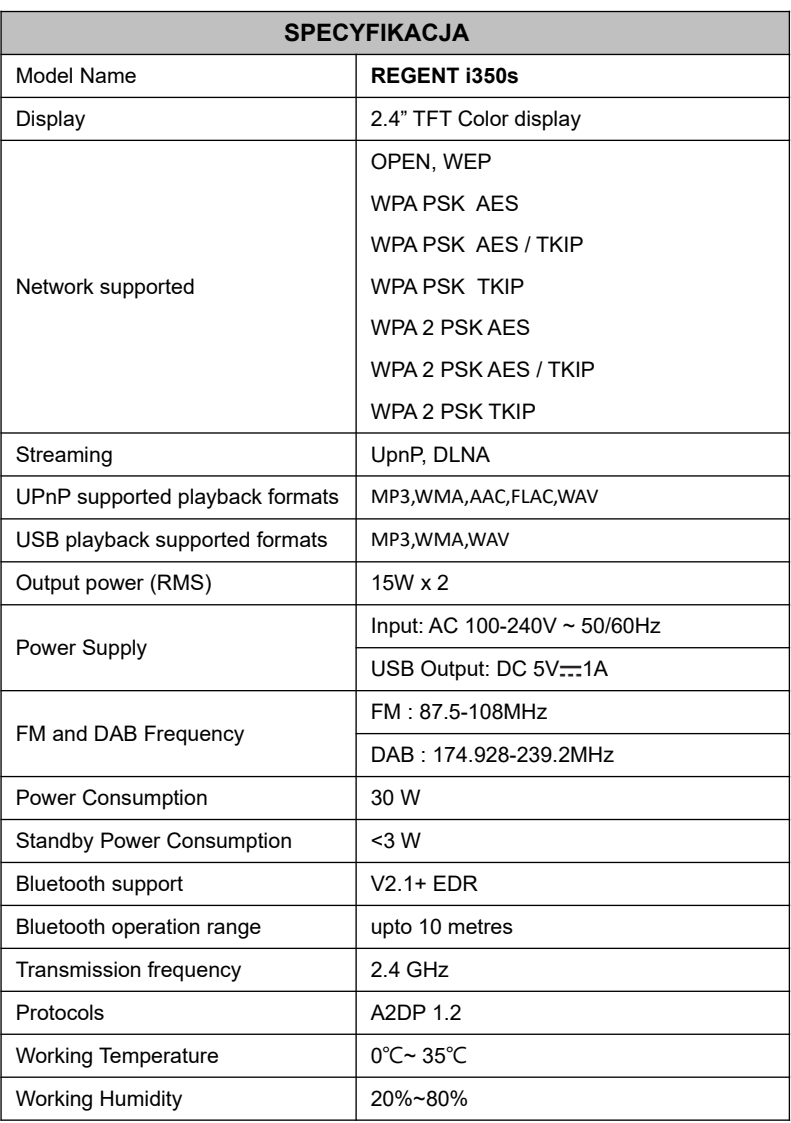

# **REGENT i350s**

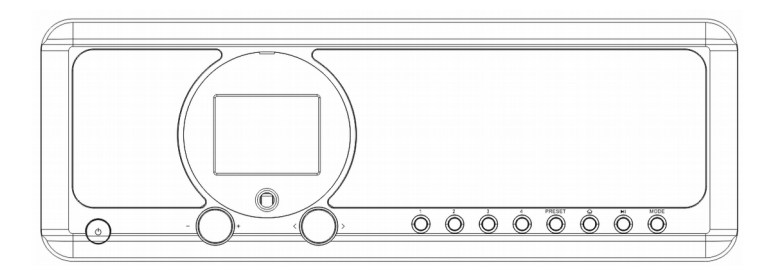

## **Internet/DAB+/DAB/FM Radio**

## **with Bluetooth/USB Playback**

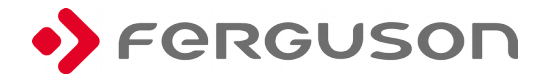

## **Before Started**

### **Network Requirement**

Before using the device, the following requirements are needed:

- A broadband connection in combination with a wireless access point, router or similar network device.
- The network device needs to support WiFi (802.11b/g/n) wireless connection.

 A PC or smart phone with a network ready. This network has to be the same one as the device equipped with.

## **Safety Precautions**

 Do not drop the device, and do not expose it to liquid, moisture or humidity. These might lead to damage to the device.

 If the device is moved from a cold environment into a warmer one, do let it adapt to the new temperature before operate the device. Otherwise, it might lead to condensation and cause malfunctions in the device.

 Do not use the device in the dust environment as dust can damage the interior electronic components and lead to malfunctions in the device.

• Protect the device from strong vibrations and place it on stable surface.

Do not attempt to disassembly the device.

 The socket outlet should be installed near the device and should be easily accessible.

Make sure the electrical voltage specified on the device and its power

plug is corresponding to the voltage of the power socket.

• If the device is not using for a long period of time, disconnect it from the power supply by unplugging the power cord. This is to avoid the risk of fire.

 Never use any harsh or strong solvents to clean the device since these may damage the surface of the device. Dry, soft cloth is appropriate, however, if the device is extremely dirty, it may be wiped off with a slightly moist cloth. Make sure the device is dried off after cleaning.

• The normal function of the product may be disturbed by strong Electro-Magnetic Interference. If so, simply reset the product to resume normal operation by following the instruction manual. In case the function could not resume, please use the product in other location.

 When you are necessary to ship the apparatus, store it in its original package. Save the package for this purpose.

## **1. Appearance and Key Description**

## **Front View**

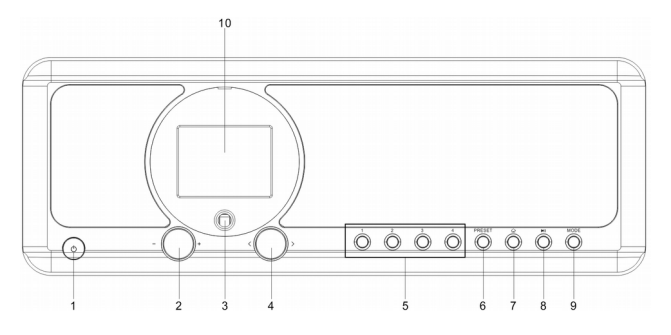

- $3 \circ$  Power on/Standby button
- 4 Volume Knob
- Rotary to adjust the volume level
- Press this button to mute the sound
- 5 Remote Sensor
- 6 **< / >** Navigate + OK knob
- Rotary to navigate cursor or skip to previous/next track
- Press this button confirm selection
- 7 Preset 1, 2, 3, 4
- 8 Preset button

-Short press to enter the radio station presets recalling mode.

-Press and hold this button to enter the radio station storing mode.

- 9  $\hat{\omega}$  Home Button Press to return to the main menu
- 10 **► Play/Pause button**
- 11 MODE button Switch between audio sources
- 12 2.4" TFT full color display

### **Back View**

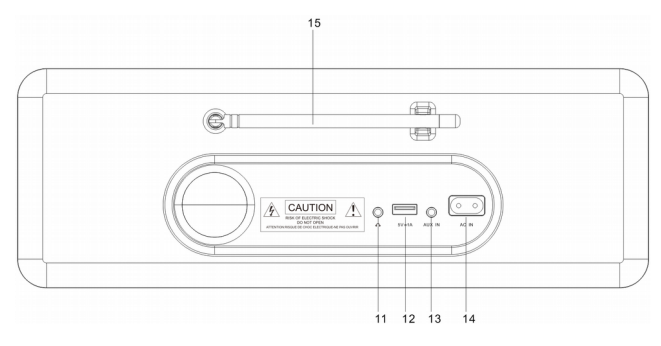

- 3.5mm Earphone Jack
- USB port **(for MP3 playback & charging external devices except for Apple devices)**
- 3.5mm Aux-in Jack
- AC Socket
- Telescopic Antenna

## **Remote Control**

- **1.** Power on/Standby button
- **2.** INFO button
- **3.** Home Button

-Press to return to the main menu.

- **4. ► Play/Pause button**
- 5.  $\mathbb{Z}^{\mathbb{Z}}$  Sleep button
- **6.**  $H = \text{button}$
- -Press to skip to previous track
	- **7.** < Left cursor button
	- **8.** OK button
	- 9.  $\rightarrow$  button

-Press to skip to next track

- **10.** PRESET button
- **11.** 0~9 call up favorites/memory; Input letters and numbers
- 12. **K** Mute button
- **13.** PRESET button
- **14.** MODE button
- **15.** ALARM button
- **16.** TIMER button
- 17.  $\mathbb{Q}^+$  Increase volume button
- **18.** ∧ Up cursor button
- **19.** > Right cursor button
- **20.** ∨ Down cursor button
- 21.  $\Box$  Decrease volume button
- **22.** EQ button

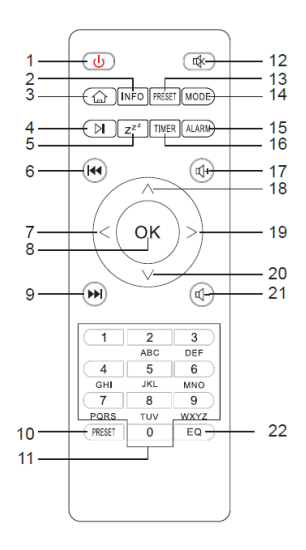

## **Insert/Replace Battery in Remote Control**

- Open the battery compartment on the underside of the remote.
- Insert AAA/R03 1.5V type batteries. Pay attention to the correct polarity (see bottom of battery compartment)!
- Close the battery compartment. If the remote is not in use for a lengthy period of time, please remove the battery to prevent the battery acid from "leaking".

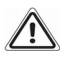

## **WARNING:**

- Do not expose the batteries to intense heat, such as sunlight, fire or similar. Danger of explosion!
- Keep batteries out of the reach of children. They are not toys.
- Do not force batteries open.
- Avoid contact with metallic objects. (Rings, nails, screws etc.) Danger of short circuits!
- Short circuits may overheat or even ignite batteries, this may lead to combustion.
- If a battery leaks, do not rub the fluid into the eyes or the skin. If acid comes into contact with the eyes, rinse with purified water and seek medical advice if symptoms persist.

## **Caution:**

- Different battery types or new and used batteries may not be used together.
- Batteries must not be disposed of in the garbage. Please bring used batteries to competent collection centers or back to the dealer.

## **Symbols on the display**

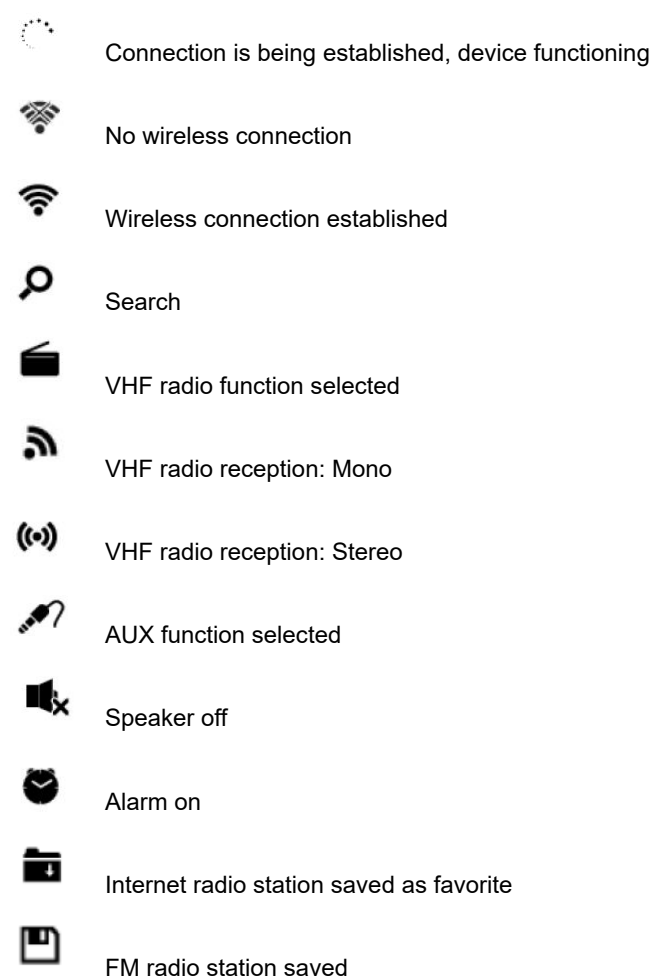

## **2. Getting Started**

## **Get the network ready**

For wireless LAN (WLAN) network connection:

Check if WLAN LINK/ACT light of the wired/wireless access point or router is illuminated. Consult the user guide of that for any questions.

Note: WiFi allows data transfer over short distances within 20 meters without the need of cabling between the devices. Any walls or ceilings may reduce the strength of the WiFi connectivity.

Therefore try to locate the device and/or the access point within the distance mentioned above, and avoid any obstacles between two devices.

• Plug the power cord into the AC socket.

 When it is the first time running the device, the system will ask you to set **Language** and **Network Configurations**.

- Select "Yes" to establish connection to the network.
- Select "Yes (WPS)" (only for WPS routers). Then press the WPS button on your router.
- Select "No" if you would prefer to listen to a terrestrial station or to use the speaker with an external playback device.

• If selected "Yes", the display goes to scanning for Wireless Network and shortly afterwards a list of available wireless networks will appear.

 The number of bars in the wireless symbol in front of the network name (SSID) shows the relative signal strength of the network.

The key symbol indicated that the network is password-protected.

If the device does not find any wireless networks, "No Wireless

Networks Found" appears on the display. Change your location, if necessary, and check your WLAN router.

You can find the SSID of your Access Point in the configuration of the Access Point (router).

Select your network and confirm with **OK**. If your WLAN is passwordprotected, you will be prompted to enter your password.

Enter the password using the number and letter buttons of the remote control or enter it directly on the device.

Note the use of upper and lower case when entering the password.

You can use the reel to enter the password, rotary the reel to choose the character and press OK (the reel button) to confirm it and go to the next entry space, once the last character is inputted, double press OK to confirm entire entry

## **With Remote Control**

The cursor indicates the current entry space.

Press the corresponding number button repeatedly:

- 10 0 ?
- 11 1(space)  $@! # $$  % & ( ) + . / : ; < = > ? [ \ ] ^ { | } ~
- $12$   $2$  A B C a b c
- 13 3 D E F d e f
- 14 4 G H I a h i
- 15 5 J K L j k l
- 16 6 M N O m n o
- 17 7 P Q R S p q r s
- 18 8 T U V tu v
- 19 9 W X Y Z w x y z

Alternatively, you can enter the numbers and letter using only the cursor buttons:

- $\leq$ : Go to previous entry space, entry can be overwritten
- $\geq$ : Go to next entry space, the last entry is saved
- ∧**/**∨:Select number / letter
- **OK**: Double press to confirm entire entry

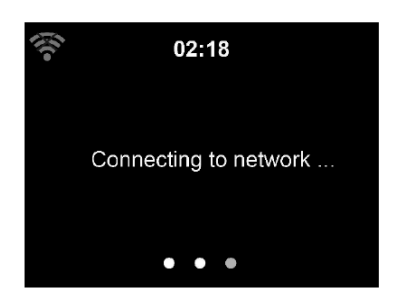

It may take a few seconds to establish the connection to the network.

Once the connection is established, the main menu appears with the main menu items:

- Internet Radio: Access to worldwide radio stations
- Media Centre: Access to USB playback or your UpnP devices via software with streaming capability.
- FM: Access to FM radio
- DAB: Access to DAB/DAB+ radio
- Information Center: Access to weather, financial and system information.
- AUX: Access to all devices connected via the AUX IN socket.
- Bluetooth: Access to all devices connected via Bluetooth.
- Configuration: Various system settings
- Local Radio: Access to radio stations in a particular region(e.g. only German Stations)

• Press  $\circlearrowleft$  to enter standby mode. The time, date and any active alarm times display on the screen.

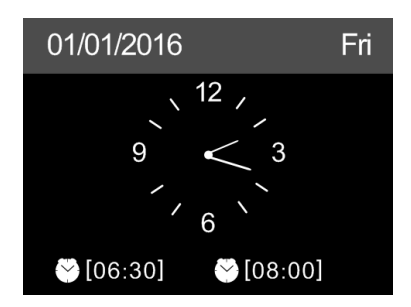

• If you have set up a network connection, and would like to use this Internet radio again within the network, it will automatically establish the connection. In case you desire to change the network, enter **configuration** to setup the corresponding connection.

Use the Number keys to input numbers/letters.

Once you are on the letter you want, press **>** to the next entry.

If you input wrong code, press **<** to delete the previous entry and retype the correct code.

When you are at the end the input, press **OK** to confirm.

#### **AirMusic Control App**

The device can be controlled with your smartphone via WiFi. It is recommended to use the app of "AirMusic Control". Additionally to controlling the radio, the app is able to play the smartphone's local music files on the device.

The app itself is available for Android and iOS. It can be downloaded from here:

## Android:

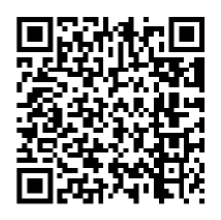

Apple iOS:

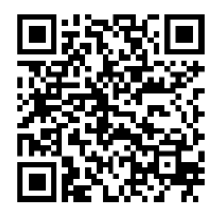

#### **3. Main Menu**

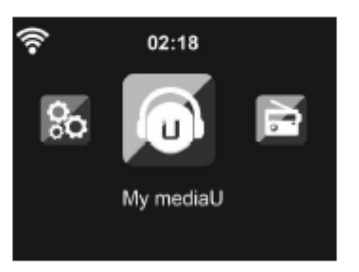

In the main menu you can select the following modes, Local Radio, My mediaU (if it is enabled, see 3.9.2), Internet Radio, Media Center, FM, DAB/DAB+, Information Center, AUX, Bluetooth, and Configuration.

#### **3.1 My mediaU**

Display and playback your own mediaU station list on the mediaU server. Set your account first.

When it is enabled, My mediaU will be shown on the main menu.

If various mediaU accounts exist in the device, select the default login account in here.

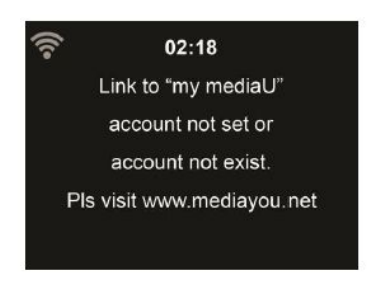

To activate your own station list, follow the steps below:

- 1. Access [http://www.mediayou.net.](http://www.mediayou.net/)
- 2. Join my mediaU membership
- 3. Login to the website
- 4. Enter the wireless MAC address of the device to the mediaU website. This information can be obtained in **Information Center** >

## **System Information** > **Wireless Info**

- 5. After successfully configuring, you are able to save and view your own mediaU station playlist(s). Username and password are not required to enter to the device.
- 6. If there are different accounts stored in the device, you can choose the one you currently use under **Configuration** menu.

Each time you have made any updates on the playlist from the website, go to Configuration > Manage my MediaU to synchronize the change to the device.

## **3.2 Internet Radio**

After connecting any station, the bit rate and the format of the station are displayed on the playing screen.

## **3.2.1 My Favorite**

Create a list of your favorite preset stations. It supports 250 favorite entries including station and folder.

During the station playing screen, press and hold **Preset** on the device & then press **OK** to save the station as my favorite. You may replace the previous saved station to the new one.

You also can save the station to your favorite while scrolling through the station list. When the station is highlighted you can press  $>$  to enter this menu where you can add the station to your favorites.

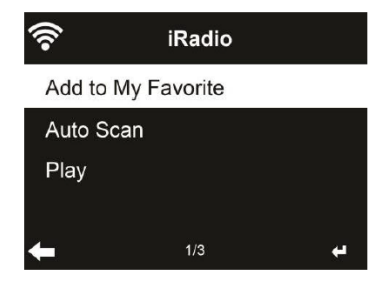

If the selected station has been saved, you cannot save it again.

Under the preset station list, move to your station, press **OK** to listen.

You may also press > to enter its submenu to **Delete**, **Shift Up, Shift Down** along the list, **Rename** or **Play**.

## **3.2.2 Radio Station/Music**

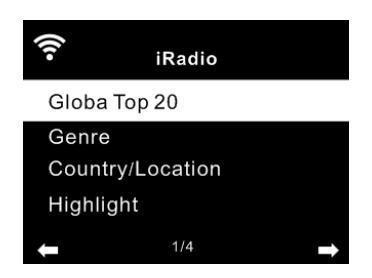

Stations are categorized into **Global Top 20**, **Genre**, **Country/Location** and **Highlight**. Enter to continue the subcategories and choose the station to listen.

For each station, press  $\mathbf{OK}$  to play directly. You may press  $>$  to enter its submenu. You can **Add to Favorite**, **Auto Scan** or **Play**.

When you choose Auto Scan, the radio introduces every station in the list by playing it for 30 seconds. This is stopped when every station is played or you press the **OK** button.

#### **3.2.3 History**

Shows you a list of last listened stations. It can save up to 10 history stations.

For each station, press  $\mathbf{OK}$  to play directly. You may press  $>$  to enter its submenu. You can **Add to Favorite**, **Auto Scan** or **Play**.

When you choose Auto Scan, the radio introduces every station in the list by playing it for 30 seconds. This is stopped when every station is played or you press the **OK** button.

### **3.2.4 Service**

Search Radio Station - Enter your keyword by the remote control to search radio station from the list.

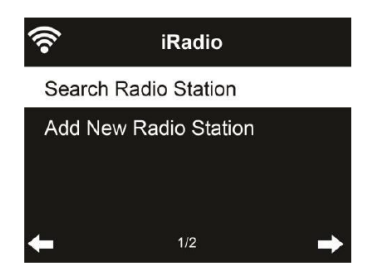

Add New Radio Station - The added stations will be stored in My Favorite. Note that the maximum character of the station name is 250.

#### **3.3 Media Center**

#### **3.3.1 USB Playback**

3.3.1.1. Connect a USB storage device directly into the USB port on the back of unit.

3.3.1.2. Press the **MODE** button or press the button & use the Navigate</>+OK to select **Media Center** from the main menu.

3.3.1.3. Select **USB** to access to USB mode, then use the Navigate</ >+ OK knob on the unit or ∧**/**∨**+OK button** on the remote control to select the folder/music to start playback.

-Press  $\mathbb{H}$  "PLAY/PAUSE" button to pause or resume playback.

-To remove your USB device, simply stop the playback and gently unplug it from the connector.

## **3.3.2 UPnP**

If you have set up shared media, you should see the shared media from UpnP. If you have more than one computer sharing media, the alternatives are listed. Select the shared media you want to play.

Press  $M/M$  on the remote control to play previous/next music track

Press  $\blacktriangleright$  to stop or play.

Press **INFO** on the remote to view the display information of the playing track.

**Tips:** This device can only read the track of file names with less than 40 characters. And the characters should be in European language. If you encounter failure of reading the track under UpnP mode, you may try to rename the file.

However, if the track is still unable to play, you can try converting the file to a different format.

## **3.3.3 My Playlist**

You can create a playlist of favorite music from UpnP. When you play the music, press and hold **OK** to save it into **My Playlist**.

## **3.3.4 Clear My Playlist**

You can remove all the saved music under My Playlist.

#### **3.4 FM**

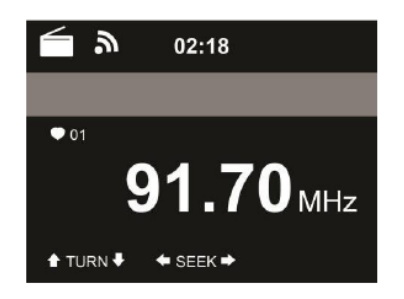

FM mode receives analogue radio from the FM band. (Refer to **3.9.14** for the setting of FM band)

Press  $\langle \rangle$  to search for FM stations. The frequency display starts to run up as the device scans the FM band. It stops when it has received a station.

You may press ∧/∨ on the remote control to tune station manually. Each step moves 0.05MHz.

Press and hold the **PRESET** button and then press **OK** to save the station.

To recall a saved station, short press the **PRESET** button, then press ∧/∨ on remote control to select the preset station, press OK to choose and play the selected station.

Alternatively, you can let the system scan ALL stations for you by pressing **OK**, the searched stations will automatically be stored in preset station list.

#### **3.5 DAB/DAB+ Radio**

Press the **MODE** button or press the button & use the  $\langle \rangle$  to select DAB from the main menu.

#### **3.5.1 DAB Station Scan**

When the radio is switched on to DAB mode for the first time, it will start an automatic station scan in order to scan for all stations that can be received at that location.

The station scan will begin and the display will show a scan progress bar. As soon as the scan has been completed, it will start playing the first station on the station list it finds.

## **3.5.2 Station Selection**

While in DAB mode, use the  $\langle \rangle$  buttons to navigate through the DAB stations that can be received, press the **OK button** to confirm to choose and play the displayed station.

The radio is equipped with a favorites memory for 10 radio stations.

To save a station, switch to the station you wish to save as described above. Now press the number key 0-9 on the remote control, and keep it pressed down for approx 2 seconds, or press the station saving key 1-4 to save the station.

The display will show a message that the station has been saved under the favorites slot selected.

#### **3.5.3 To Recall a saved DAB station**

If you have saved stations in the favorites memory, you can call these up by pressing the desired number key.

Or while in DAB mode press the **Preset** button to call up the favorites list.

Use the  $\langle \rangle$  button on the radio or remote to navigate through the favorites list, then press **OK** to confirm your selection.

#### **3.6 Information Center**

#### **3.6.1 Weather Information**

There are weather information and forecasts for 2000 cities. Select the country and then the city for the weather details.

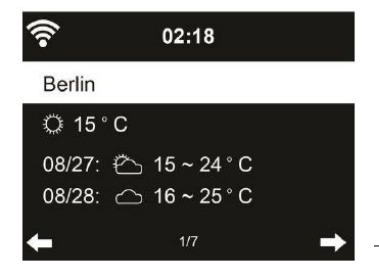

Press  $\langle l \rangle$  to see the weather forecasts.

It is able to display the weather information on the standby mode. On the weather information page, press **OK** to set the city to displaying on the standby mode.

## **3.6.2 Financial Information**

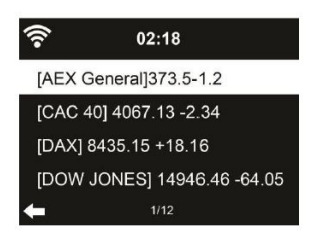

View the stock index around the world.

## **3.6.3 System Information**

Check out the version of the system, and the details of connected network.

## **3.7 AUX**

Aux in mode plays audio from an external source such as an MP3 player.

- Turn the volume low on the internet radio.
- Connect the external audio source to the Aux in 3.5mm stereo socket.
- Press the **MODE** button or press the button & use the  $\lt$ / $>$  to select **AUX** from the main menu.

 Adjust the volume of the internet radio (and, if necessary, the audio source device) as required.
### **3.8 Bluetooth**

 Press **MODE** button until the display shows **Bluetooth** or select Bluetooth in the main menu, then you can hear the sound "pairing" to pair.

 Select the speaker name: "**REGENT i350s**" from the list of found devices.

**Tips:** Only one playback unit can be connected to the speaker. If the speaker is already connected to another playback unit, the speaker will not appear in the BT selection list.

• If your device asks for a passkey (depending on the device manufacturers, model, and software version), then enter digits "0000"(four zeros) and press OK.

If pairing has been carried out successfully, a sound "Connected" can be heard.

- After connected completely, you can listen to music wirelessly through Bluetooth and select music in Bluetooth device.
- Short press  $\blacktriangleright$  I ton to pause or resume playback.

Rotary the " $\lt$ / $>$ " button on the main unit or press the  $\frac{m}{\nu}$ utton or " $\lt$ / $>$ " button on the remote to skip to previous/next track.

#### **NOTES:**

- Depending on the device manufacturer, you need to perform the registration (PAIRING) again to connect the devices
- If a mobile phone on which you are playing music receives a call, the music will be interrupted. The sound however is not played back via the speaker. After you have ended the call, the devices are connected to each other again and playback continues.
- If there is an existing connection, press and hold the  $\mathbb{H}$  button for 3 seconds to break the current connection and initiate pairing mode.
- The player will also be disconnected when your device is moved beyond the operational range. If you want to reconnect your device to this player, place it within the operational range.
- If the connection is lost, follow the instructions above to pair your device to the player again.

# **3.9 Configuration**

# **3.9.1 Time Display**

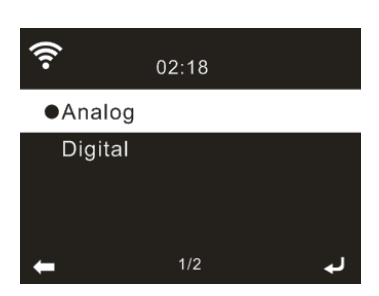

You may choose the standby display with **Analog** or **Digital**.

### **3.9.2 Manage my mediaU**

When it is enabled, My mediaU will be shown on the main menu.

If various mediaU accounts exist in the internet radio, select the default login account in here.

### **3.9.3 Network**

# **3.9.3.1 Wireless Network Configuration**

Enable / disable WiFi network. When you enable the WiFi network, the system will automatically connected to the network.

Select your required AP.

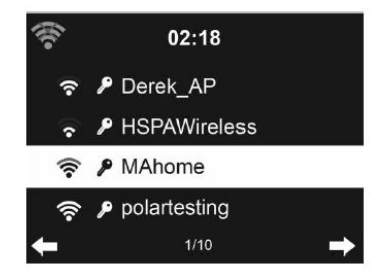

Enter WEP or WPA/WPA 2 code to connect the WiFi.

If it is accidentally pressed  $>$  to move a redundant entry, press  $<$ to correct.

### **3.9.3.2 Wireless Network (WPS PBC)**

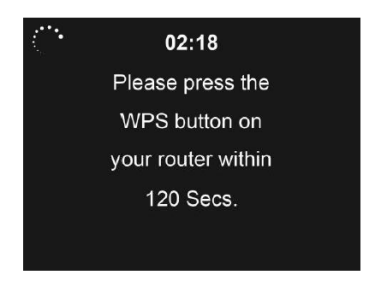

If you are using a router with WPS/QSS button, you may set up the network connection simple via WPS function. Enter it and go to press the WPS/QSS button on your router within 120 seconds. The

connection between the router and the device will then be configured automatically.

# **3.9.3.3 Manual Configuration**

You can choose DHPC (which IP assigned automatically) manually input IP address for wireless network connection.

When you select manual setting for wired connection, the followings have to be entered:

- SSID ( the name of Access Point);
- IP Address
- Subnet Mask
- Default Gateway
- **•** Preferred DNS Server
- Alternate DNS Server

You may choose (Manage) specific network if you have setup more than one network connection within an area.

### **3.9.3.4 Check Network when Power On**

"Enable / disable WiFi network":

When you enable the WiFi network, the system will automatically search the available AP.

Select your required AP.

Enter WEP or WPA/WPA 2 code to connect the WiFi.

If the wireless network connection is not existed or failed, the icon at the top left corner will have a cross on it.

# **3.9.4 Date & Time**

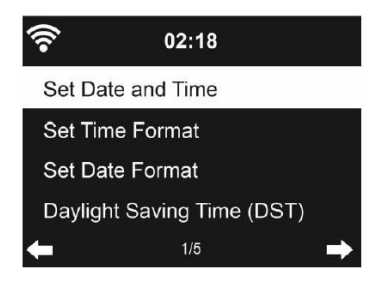

- Setup the date and time
- Set time format display as 12 Hour or 24 Hour (default).
- Set date format in the positions of **YY** (year), **MM** (month) and **DD** (day) – YY/MM/DD, DD/MM/YY (default) or MM/DD/YY.
- Turn on/off (default) the Daylight Saving Time (DST).

With a wireless network connected, GMT (+00:00) time is a time reference of time setting. Add or deduce the hour according to your time zone when you set the time.

### **3.9.5 Alarm**

There are three independent alarms – 2 alarms of absolute time setting (**Alarm 1** and **Alarm 2**) and 1 alarm for relative time setting (NAP Alarm). Press **Alarm** on the remote control to enter this menu directly

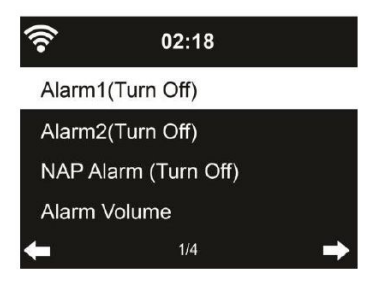

The first two alarms are similar to the normal alarm, turn on then set the time and set it alarms every day, once or every specific day of week. Choose Sound to set the sound to Beep, Melody or Internet Radio Note that the alarm source is from the last listened or preset internet radio if Alarm Sound is set to Internet Radio. It can only set one station for both alarms. When it reaches the alarm time, the unit connects to the internet if the set network is available. Therefore there may be some delay from the alarm to the radio play. If no network is connection in one minute, the alarm will change to Melody automatically.

After **Alarm NAP** is set, it alarms once is 5/10/20//30/6090/120 minutes depending on which one you have set.

You may choose **Alarm Volume** to configure the volume of the alarms.

When the alarm(s) is/are set, there will be a clock icon at the top of the display. The clock icon with alarm time will also clearly display on the standby mode screen.

During alarm, press any key to enter snooze mode. It will alarm again in 5 minutes. Press the **STANDBY** key to stop the alarm.

#### **3.9.6 Timer**

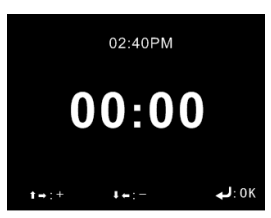

Press ∧**/**∨**/**<**/**> on the remote control to setup the timer, then press **OK** to confirm.

# **3.9.7 Language**

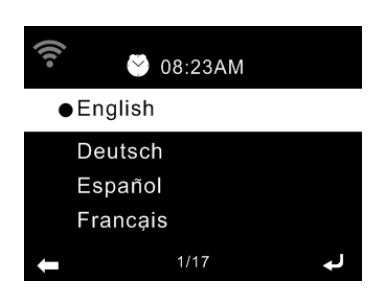

Select the OSD language.

### **3.9.8 Dimmer**

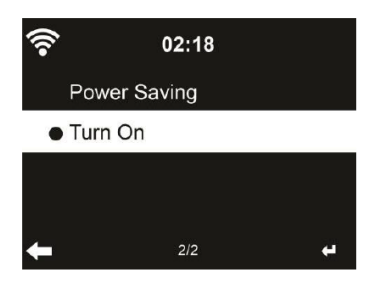

Configure the brightness of backlight on the display.

If you select Power Saving, you can select the level to which the display is dimmed down when the radio enters the standby mode or when the radio gets no key input for 15 seconds.

The Turn On options keep the display illumination always. If you select it you can choose how bright the display shall be.

### **3.9.9 Display**

You may choose to set the display in **Color** or **Monochrome**.

### **3.9.10 Power Management**

Choose the power management timer (5/15/30mins) to set the duration of the radio to switch to the standby mode automatically when no network connection is available.

Choose "Turn Off" to ignore the power management function.

### **3.9.11 Sleep Timer**

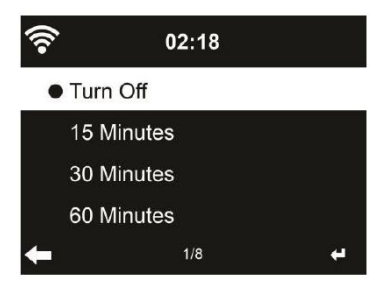

Turn off or set the sleep time to 15/30/60/90/120/150/180 minutes. Once the time is set, there will be a bed icon with remaining minutes at the top right corner. The device will shut down once the time runs out. Press  $\mathbb{Z}^2$  in the remote control for the shortcut of this function.

### **3.9.12 Buffer**

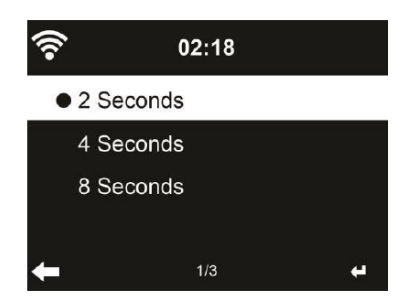

Configure the buffer time of the music playback, 2/4/8 seconds.

#### **3.9.13 Weather**

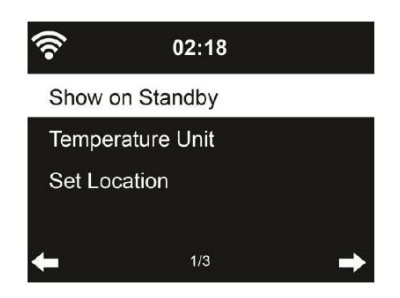

This device is able to display current weather information under standby mode. Turn on Standby Display and set Temperature Unit ( ℃ or ℉ ) to get the weather displayed at the standby mode.

When it is turned on, the display will switch between time and weather while being in standby mode.

### **3.9.14 FM Setup**

Choose Mono/Stereo audio output.

#### **3.9.15 Local Radio Setup**

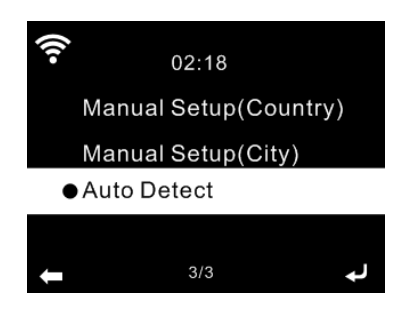

You may **Manual Setup** (Country / City) your location, or let the system **Auto Detect** your current location. The system detects location according to the IP address of your connected network.

Press **Local Radio** to enter this local radio list directly.

#### **3.9.16 Playback Setup**

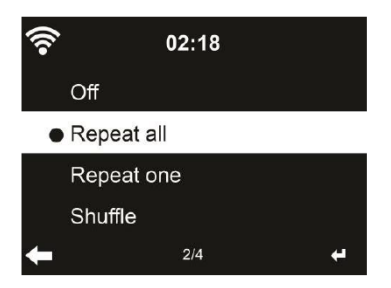

Select the playback mode of media center – **Off** (no repeat or shuffle), **Repeat all**, **Repeat one** or **Shuffle**.

### **3.9.17 DLNA Setup**

The default device name for DLNA is AirMusic. You may rename it for DLNA setup on the PC or mobile.

#### **3.9.18 Equalizer**

Default equalizer is Normal, you may change to Flat, Jazz, Rock, Soundtracks, Classical, Pop, News.

Press **EQ** on the remote control to swap among the EQ mode for shortcut.

#### **3.9.19 Resume When Power On**

The system is default to resume internet radio playback if you were listening to internet radio or media center before switch off the unit. If turn this setting off, the system will remain in the main menu when switching on the unit.

#### **3.9.20 Software Update**

If there is an updated software version on the server, the system will inform you when you return to the main menu.

#### **3.9.21 Reset to Default**

Restore the default settings.

After this device is reset, the system will move to **Language** setting menu. And it will automatically turn to **Network** setting menu once the OSD language is selected.

# **3.10 Local Radio**

There is a shortcut Local Radio under Internet Radio so that you can easily go to the station list of your location.

The device can use the IP address to detect its current location and can then automatically generate a list of local radio stations. However, you can also enter a different country. (Refer to **Local Radio setup** section 3.9.15)

#### **4 About Music Streaming**

**REGENT i350s** is the default device name for DLNA, and you may rename it as you like.

The information below is the introduction of how to setup up media streaming from PC or other media server. Study the own instruction of the software or apps you use to enjoy music streaming if necessary.

Make sure the music files are in the format of MP3,WMA,WAV,FLAC or AAC for music streaming to the internet radio.

#### **4.1 UPnP**

To enjoy music streaming from your PC, the following steps are to be done on the PC:

- Connect the PC to the network
- Ensure the device is powered on and connected to the same network
- Open the UPnP platform **Windows Media Player** (11 or later). Alternatively, other platforms or server such as **Windows Media Connection** may be used.
- Allow to share your media to the **REGENT i350s**.
- Add the audio files and folders you want to share with the **REGENT i350s** to the media library.

You may also enjoy the streaming music from other music server, such as smart phone(**Android** platform):

- Connect the mobile to the network
- Search and install media sharing apps from **Google Play**.
- Add the audio files from your mobile you want to share.

After setup the shared server, choose the music and control playback on the internet radio.

# **4.2 DLNA**

Besides UPnP, this device also can support DLNA function. You can share music files from PC or Android mobile and use your PC/Android mobile/iPhone/iPad to control music playback on the internet radio (It is not required to control each playback on the internet radio

The PC system requirement for DLNA is Windows 7 and Windows Media Player 12.

Setup as below:

Firstly, share the media on your PC to the internet radio.

**Control Panel > Network and Internet > Network and Sharing Center > Media streaming options.**

Open **Windows Media Player** to enable **Allow remote control of my Player.**

Right click any music in the library and choose Play to **REGENT i350s**.

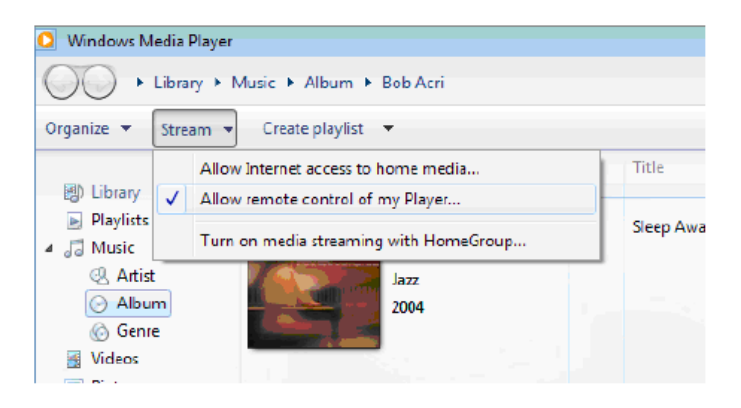

There will be a window for controlling music playback on the **REGENT i350s**

servers.

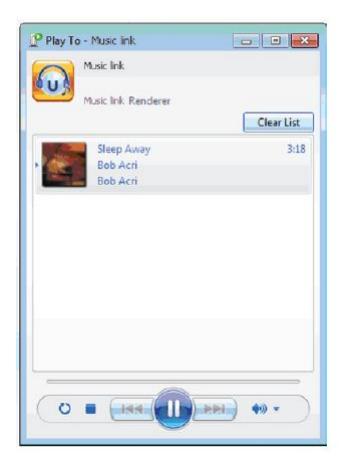

You may search and install any free or commercial DLNA apps from Google Play or Apple Store. If you are using an Android mobile, tablet or iPhone/iPad. We suggest to use Airmusic Control or Bubble UPnP. Some apps may not support streaming music from iPhone/iPod but iPhone/iPod could still be used to

control streaming music from other

Procedures for playing shared music on the app are as follow:

- Select "**REGENT i350s"** as the player. Some apps may allow to play the music to multi players at the same time.

- Select music server and choose the music. Some apps can create a playlist if you choose several pieces of music.

You may choose **REGENT i350s** itself as a server, then you can view

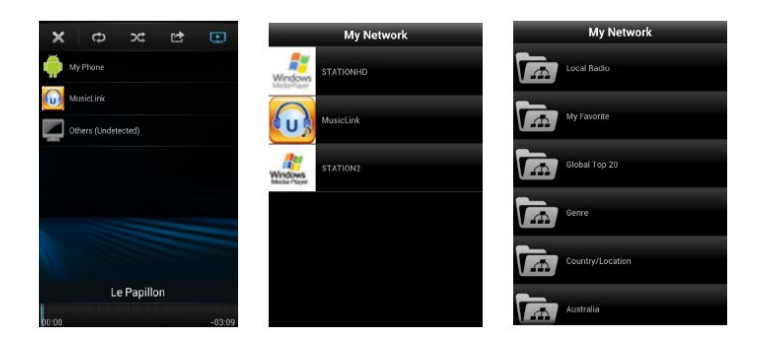

the internet radio list and select your internet radio on the app.

Select player Select server View station list

 When using DLNA music streaming function on the **REGENT i350s**, you can only control the volume and standby via the unit. It is restricted to control the other function. Stop DLNA on PC, mobile or tablet before you resume the **REGENT i350s**' own control.

# **5 Troubleshooting**

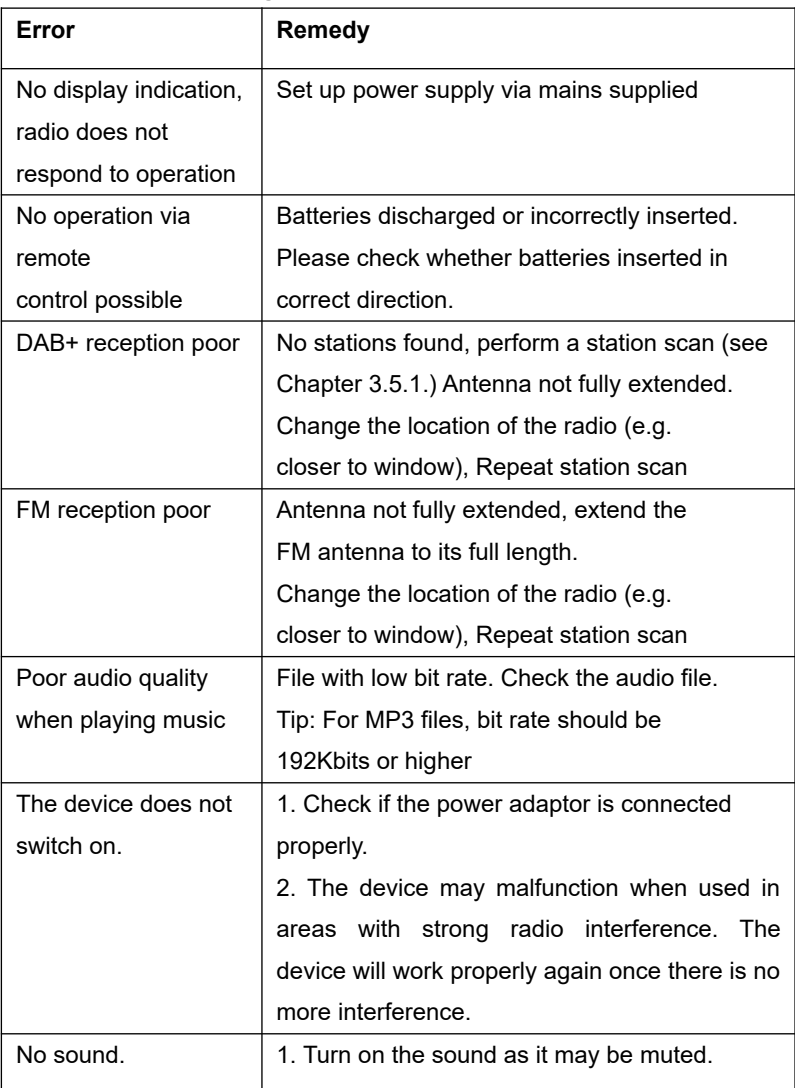

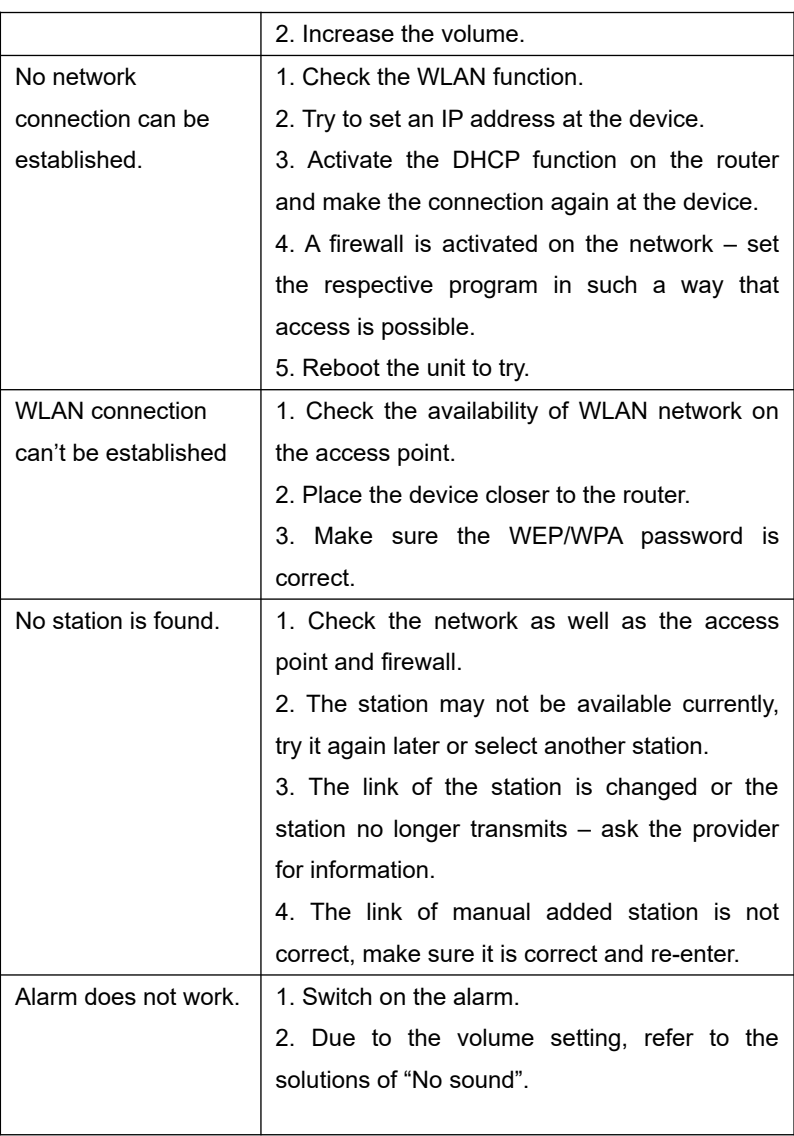

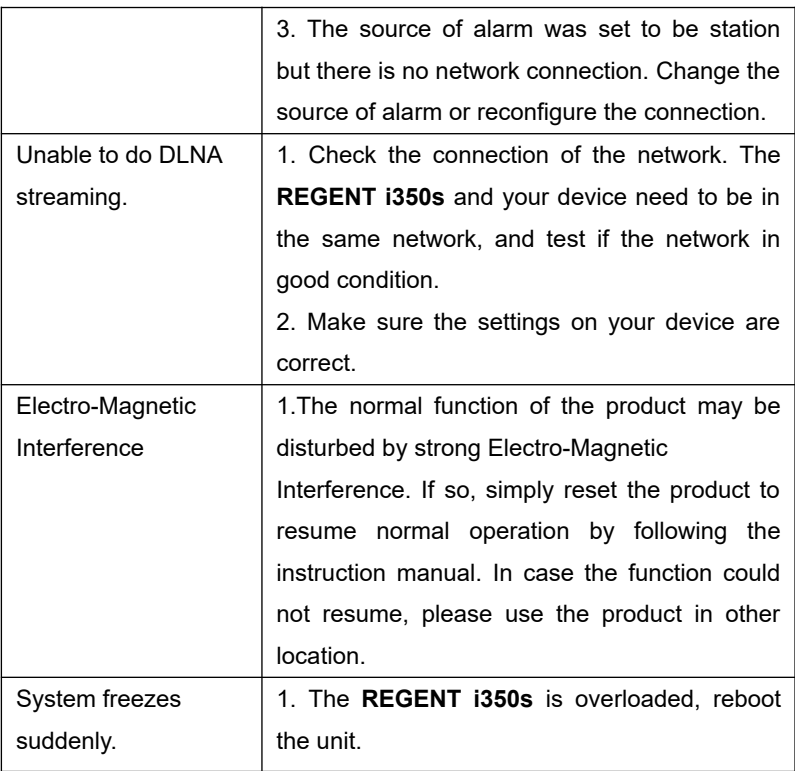

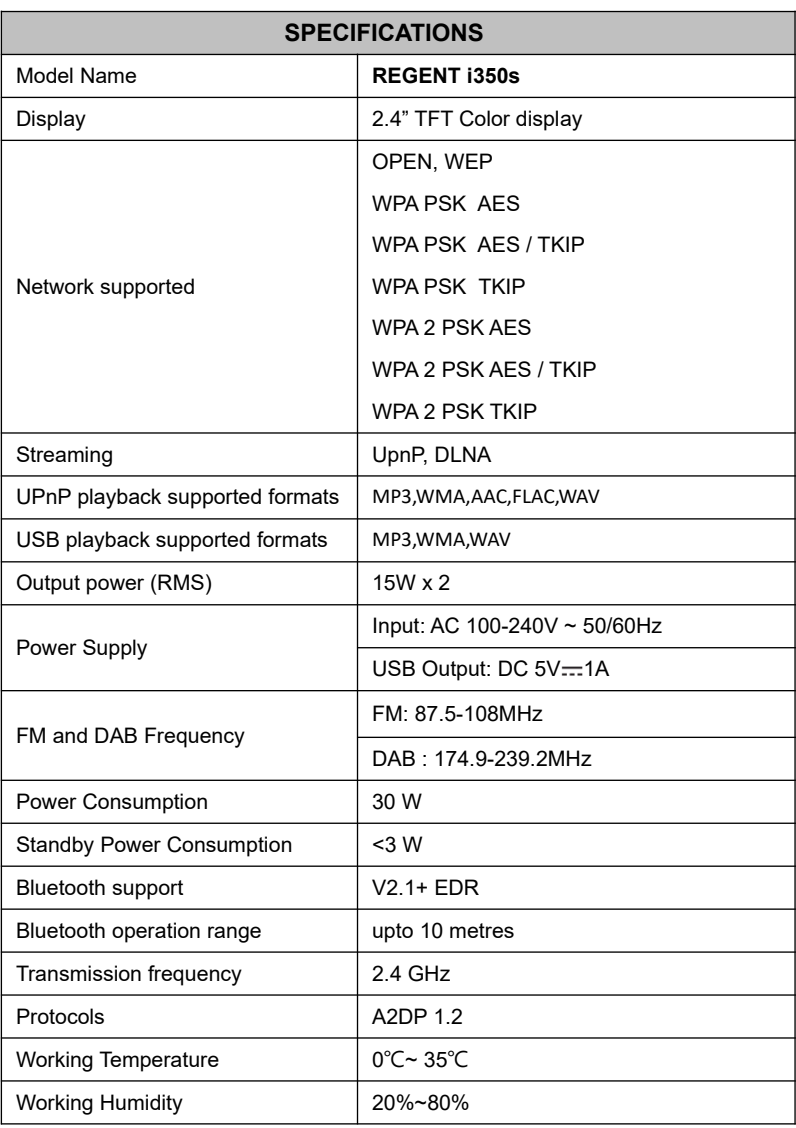